# <span id="page-0-0"></span>尀

# Manuel d'utilisation OnePlus 11 5G

En raison des mises à jour logicielles, votre expérience de l'interface du logiciel (y compris, mais sans s'y limiter, les fonctionnalités du logiciel, les interfaces utilisateur et les expériences d'interaction) peut différer de l'interface présentée dans ce manuel. L'interface du logiciel est susceptible d'être modifiée.

# пtі

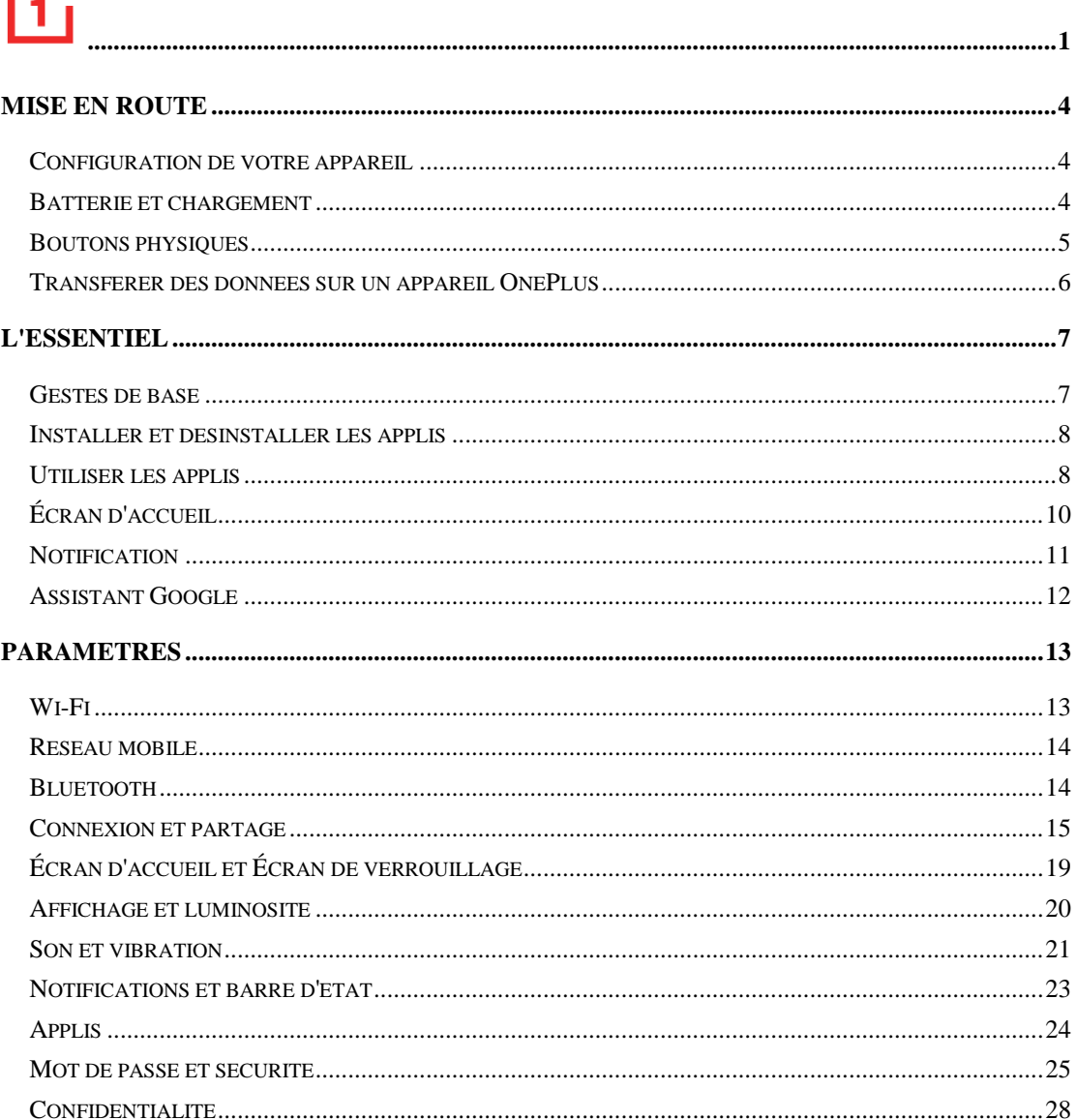

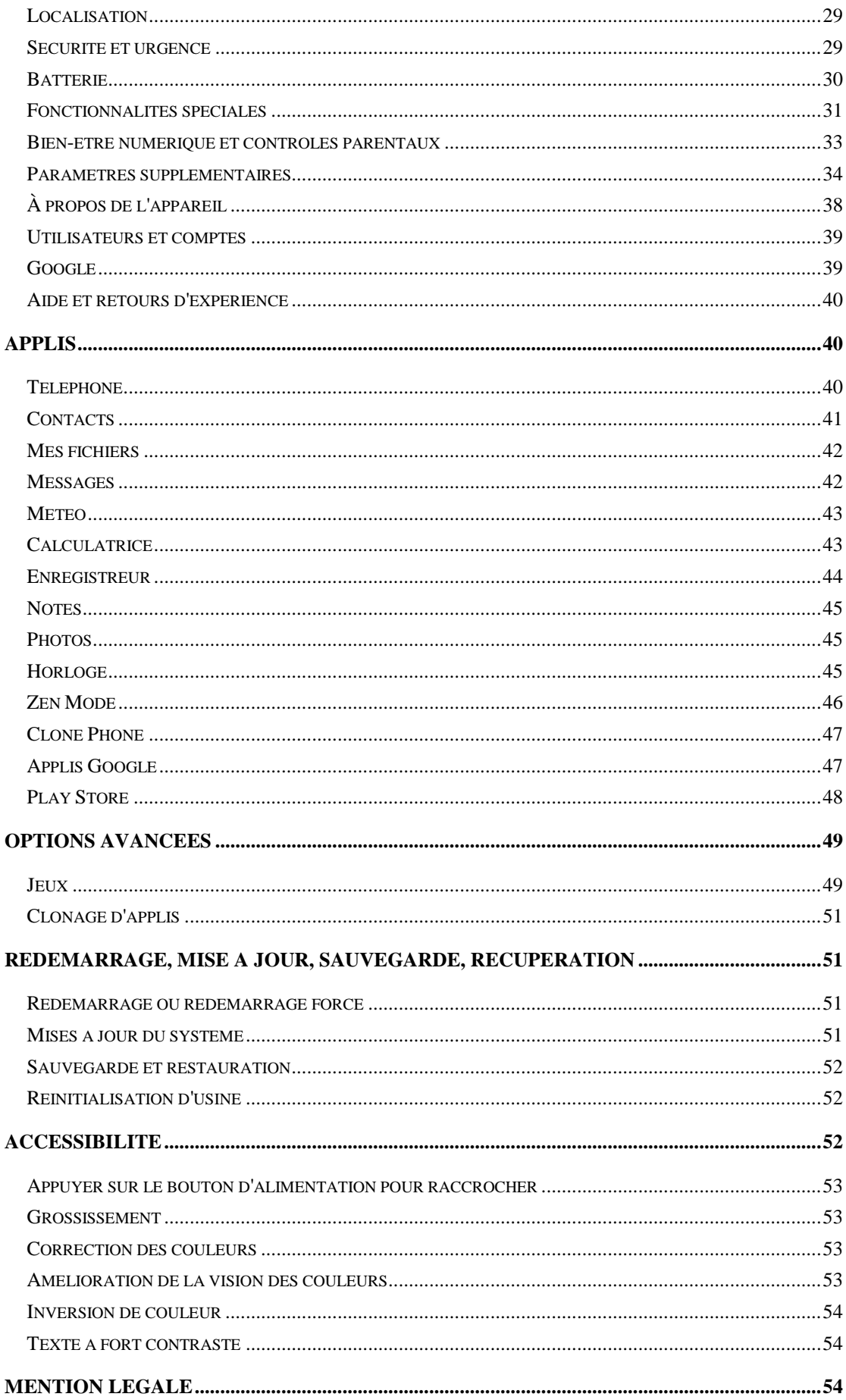

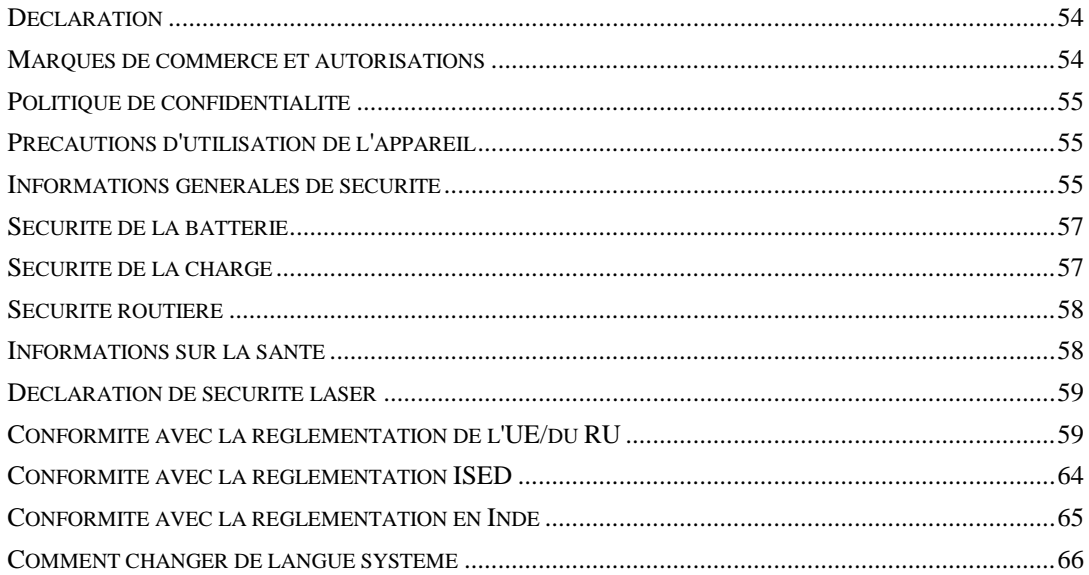

# <span id="page-3-0"></span>**Mise en route**

<span id="page-3-1"></span>**Apprenez-en davantage sur votre appareil et commencez à l'utiliser.**

## **Configuration de votre appareil**

#### **Insérer la carte SIM**

- 1. Insérez l'éjecteur du plateau de carte SIM dans le petit trou du support de carte SIM. Appuyez fermement sur l'éjecteur dans le trou pour faire sortir le plateau de la carte SIM.
- 2. Tirez lentement le plateau de la carte SIM hors de la fente du plateau.
- 3. Placez la carte SIM dans le plateau de la carte SIM.
- 4. Réintroduisez le plateau de la carte SIM dans votre appareil.

\* Utilisez la carte Nano SIM d'origine. Les cartes non originales peuvent causer des dommages.

#### **Démarrage de votre appareil OnePlus**

Appuyez longuement sur le **bouton d'alimentation** pendant quelques secondes pour démarrer le téléphone. Si votre téléphone ne s'allume pas, vous aurez peut-être besoin de le charger.

#### **Assistant de configuration**

Lorsque vous démarrez votre téléphone pour la première fois (ou après une réinitialisation d'usine), l'**Assistant de configuration** vous permet de personnaliser toutes les fonctionnalités, dont la langue, les boutons logiciels, les gestes, le déverrouillage par empreinte digitale et d'autres fonctionnalités. Si vous souhaitez les modifier ultérieurement, vous pouvez le faire après avoir configuré le téléphone dans l'appli Paramètres.

#### <span id="page-3-2"></span>**Batterie et chargement**

**Vous devrez charger le téléphone lorsque vous le recevrez pour la première fois ou si vous ne l'avez pas utilisé pendant une longue période.**

#### **Informations de sécurité**

1. Pour garantir votre sécurité et éviter d'endommager l'appareil, utilisez uniquement le chargeur et le câble USB officiels.

- 2. L'appareil OnePlus prend en charge le câble USB Type-C.
- 3. Débranchez le chargeur après avoir terminé la charge pour éviter de gaspiller l'électricité.
- 4. Ne posez rien sur votre téléphone pendant qu'il est en charge.

#### **Charger la batterie**

- 1. Connectez le câble USB à l'adaptateur.
- 2. Branchez le câble USB dans le port USB du téléphone.
- 3. Branchez l'adaptateur sur la prise d'alimentation.
- 4. Après la charge, débranchez le câble USB du téléphone et débranchez l'adaptateur de la prise.

#### **Économiser l'énergie et augmenter l'autonomie de la batterie**

Réduisez la consommation d'énergie en procédant comme suit :

- 1. Éteignez l'écran lorsque l'appareil n'est pas utilisé.
- 2. Activez le mode **Économiseur de batterie** lorsque la batterie est faible.
- 3. Désactivez le Bluetooth et le Wi-Fi lorsque vous ne les utilisez pas.
- 4. Baissez la luminosité de l'écran et réduisez la durée de veille dans Paramètres.
- 5. Supprimez les applis que vous n'utilisez pas.

#### **Recharge**

Lorsque vous utilisez le chargeur OnePlus et le câble USB pour la recharge, vous pouvez charger votre téléphone en toute sécurité (10 V / 6,5 A) et rapidement. Il est recommandé de l'utiliser entre 15 °C et 35 °C degrés.

## <span id="page-4-0"></span>**Boutons physiques**

#### **Bouton d'alimentation**

Le bouton d'alimentation se trouve sur le côté droit du téléphone.

- Appuyez longuement sur le bouton d'alimentation pour allumer l'appareil lorsqu'il est éteint.
- Appuyez longuement sur le bouton d'alimentation pour accéder à l'Assistant vocal.
- Appuyez simultanément sur le bouton d'alimentation et le bouton d'augmentation du volume pour les fonctions d'urgence, d'arrêt et de redémarrage lorsque l'appareil est allumé.
- Appuyez sur le bouton d'alimentation pour éteindre/allumer l'écran.

#### **Bouton de volume**

Le bouton de volume est situé sur le côté gauche du téléphone.

- Lors de la lecture d'une musique ou d'une vidéo, appuyez sur le bouton de volume pour régler le volume des médias.
- Appuyer sur le bouton de volume pendant un appel pour régler le volume de l'appel.
- Appuyez sur le bouton de volume pour mettre la sonnerie sous silencieux lorsque vous recevez un appel entrant.

#### **Alert Slider**

Alert Slider se trouve sur le côté droit du téléphone.

\*Il est disponible sur certains modèles.

Vous pouvez régler le statut de sonnerie du système (**silencieux, vibrer, sonner)** en basculant l'Alert Slider.

- **Silencieux :** Les appels et les notifications seront mis sous silencieux et sans vibration, à l'exception des alarmes.
- **Vibrer :** Les appels et les notifications seront mis sous silencieux, à l'exception des alarmes.
- **Sonner :** Les appels, les alarmes et les notifications fonctionneront normalement. NOTE : Si le téléphone est en mode **Ne pas déranger**, la sonnerie et la vibration seront désactivées.

#### **Touches de raccourci**

Vous pouvez effectuer des actions rapides à l'aide des touches de raccourci.

- Appuyez simultanément et longuement sur le bouton d'alimentation et le bouton d'augmentation du volume pour éteindre l'appareil.
- Appuyez simultanément et longuement sur le bouton d'alimentation et le bouton de réduction du volume pour effectuer une capture d'écran.
- Appuyez simultanément et longuement sur le bouton d'alimentation et le bouton de réduction du volume pour accéder au mode de récupération lorsque l'appareil est éteint.
- Appuyez longuement sur le bouton d'alimentation et le bouton d'augmentation du volume pendant 10 secondes pour forcer la mise hors tension.

## <span id="page-5-0"></span>**Transférer des données sur un appareil OnePlus**

**Clone phone** peut rapidement transférer toutes vos données, y compris les contacts, messages et photos, de votre ancien appareil vers votre nouvel appareil OnePlus.

Dans le cas où seul OnePlus Switch est installé sur votre ancien téléphone, vous devez scanner le nouveau code QR pour télécharger l'appli Clone Phone.

- **Si l'ancien appareil est un OnePlus ou un autre appareil Android :**
- 1. Ouvrez le Clone Phone. Sélectionnez **C'est le nouveau téléphone**, puis sélectionnez le type de votre ancien téléphone. Suivez les instructions qui s'affichent sur l'écran du

nouveau téléphone. Téléchargez et installez Clone Phone sur votre ancien téléphone.

- 2. Appuyez sur Continuer sur votre nouveau téléphone.
- 3. Ouvrez le Clone Phone dans votre ancien téléphone, sélectionnez **C'est l'ancien téléphone**, puis scannez le code QR de votre nouveau téléphone pour connecter les deux téléphones.
- 4. Après avoir connecté les deux téléphones, sélectionnez les données que vous souhaitez migrer depuis votre ancien téléphone. Appuyez pour redémarrer. Ensuite, attendez que le transfert soit terminé.
- **Si l'ancien appareil est un iPhone :**
- 1. Synchronisez les données de votre appareil iOS avec iCloud et téléchargez l'appli Clone Phone sur votre ancien téléphone.
- 2. Ouvrez l'appli Clone phone sur le nouvel appareil et choisissez **C'est le nouveau téléphone**, puis appuyez sur **iPhone**.
- 3. Connectez-vus à votre compte iCloud et connectez deux téléphones sur Clone Phone.
- 4. Démarrez l'importation des données.
- 5. Il est recommandé de terminer tout le processus de transfert de données lorsque vous êtes connecté à un réseau Wi-Fi, et Clone phone devra toujours rester à l'écran. Si vous êtes déconnecté du serveur iCloud, essayez de vous reconnecter à iCloud et reprenez le transfert des données. Veuillez noter que seuls certains formats de données peuvent être transférés en raison de problèmes de compatibilité.

# <span id="page-6-0"></span>**L'essentiel**

#### <span id="page-6-1"></span>**Apprenez à utiliser votre appareil OnePlus.**

#### **Gestes de base**

Apprenez à utiliser les gestes de base, tels que appuyer, faire glisser, balayer et zoomer, pour contrôler votre téléphone et vos applis.

1. Appuyez pour entrer dans l'appli ou la sélectionner.

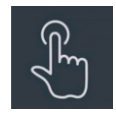

2. Lorsque vous consultez une page Web ou une liste, balayez vers le haut ou vers le bas pour faire défiler la page.

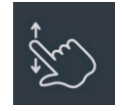

3. Balayez vers la gauche ou la droite avec un doigt pour changer d'onglet, de page ou de contenu des diapositives dans la météo, le calendrier, les photos ou la liste des applis.

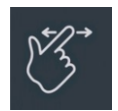

4. Zoom à deux doigts pour les images et les pages Web.

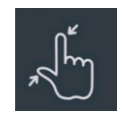

5. Appuyez longuement sur l'écran pour ouvrir la fenêtre contextuelle des paramètres avancés ou pour accéder l'état de modification.

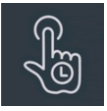

## <span id="page-7-0"></span>**Installer et désinstaller les applis**

#### **Installer des applis à partir de Play Store**

Il est conseillé de télécharger et d'installer des applis à partir de Play Store disponible sur votre appareil.

Ouvrez Play Store pour rechercher des applis à l'aide des mots clés ou à l'écran.

- Appuyez sur l'icône de l'appli pour afficher les détails de l'appli.
- Appuyez sur **Installer** pour télécharger et installer des applis.
- \* Il est conseillé de télécharger des applis sur un réseau Wi-Fi.

\* Les nouvelles mises à niveau des applis que vous téléchargez vous seront rappelées. (Choisir oui/non)

#### **Désinstaller les applis**

Désinstaller les applis comme suit :

- Sur l'écran d'accueil, appuyez longuement sur l'icône de l'appli, puis allez sur **Informations sur l'appli > Désinstaller.**
- Sur le tiroir d'applis, appuyez longuement sur l'icône de l'appli et sélectionnez **Désinstaller**.
- Allez dans **Paramètres > Applis > Gestion d'applis > Liste des applis** et sélectionnez l'appli. Ensuite, allez aux informations sur l'appli et sélectionnez désinstaller.

\* Certaines applis pré-installées ne peuvent pas être désinstallées.

## <span id="page-7-1"></span>**Utiliser les applis**

Apprenez à ouvrir les applis, passer d'une appli à l'autre, fermer les applis et afficher les informations sur l'appli.

## **Tiroir d'applis**

Balayer vers le haut sur l'écran d'accueil pour afficher toutes vos applis dans le tiroir d'applis

## **Ouvrir les applis**

Ouvrez l'appli en appuyant sur l'icône de l'appli sur le bureau ou dans le tiroir d'applis.

#### **Afficher les infos sur l'appli**

Appuyez longuement sur l'icône d'une appli et sélectionnez **Informations sur l'appli** dans la fenêtre contextuelle pour afficher les infos et les options de réglage de l'appli.

## **Changer d'applis**

- Dans **Gestes de navigation**, balayez vers la gauche ou la droite sur la barre inférieure pour passer d'une appli à l'autre.
- Après avoir configuré les Boutons de navigation **Retour, Accueil** et **Récents**, appuyez sur le bouton **Récents** de la barre de navigation pour basculer entre les applis.

#### **Fermer les applis**

- Dans **Gestes de navigation**, balayez vers le haut à partir du bord inférieur de l'écran et maintenez l'écran enfoncé, puis fermez les applis en balayant vers le haut sur la carte d'appli.
- Appuyez sur le bouton **Récents** et fermez les applis en balayant vers le haut sur la carte d'appli.

#### **Effacer les tâches en arrière-plan**

- Dans **Gestes de navigation**, balayez vers le haut à partir du bord inférieur de l'écran et maintenez l'écran enfoncé, puis appuyez sur «Tout effacer » pour effacer les tâches en arrière-plan.
- Appuyez sur le bouton **Récents** pour accéder à la liste des applis récentes, puis appuyez sur «Tout effacer » pour effacer les tâches en arrière-plan.
- \* Les applis épinglées ne seront pas fermées.

#### **Verrouiller les applis en arrière-plan**

Dans la liste des applis récentes, cliquez sur l'icône : dans le coin supérieur droit de la carte d'appli pour accéder aux options du menu. Sélectionnez **Verrouiller** pour que l'appli ne puisse pas être fermée ou effacée.

## <span id="page-9-0"></span>**Écran d'accueil**

Apprenez à définir des **fonds d'écran**, **icônes**, **widgets, disposition, transitions** et **paramètres d'écran d'accueil** pour personnaliser votre téléphone.

#### **Icônes et dossiers d'applis**

- Ouvrez le tiroir d'applis en balayant vers le haut à partir de l'écran d'accueil.
- Dans le tiroir, appuyez et faites glisser l'icône d'une appli pour l'ajouter à l'écran d'accueil.
- Faites glisser l'icône d'une appli sur une autre appli de l'écran d'accueil pour créer un dossier.

#### **Fonds d'écran**

Appuyez longuement sur un espace vide de l'écran d'accueil et sélectionnez **Fonds d'écran**  pour définir votre fond d'écran de l'écran d'accueil et votre fond d'écran de l'écran de verrouillage.

#### **Icônes**

Appuyez longuement sur une zone vide de l'écran d'accueil et sélectionnez **Icônes** pour définir des icônes à l'écran d'accueil.

#### **Widgets**

Appuyez longuement sur un espace vide de l'écran d'accueil et sélectionnez **Widgets,** puis appuyez sur un widget et faites-le glisser sur l'écran d'accueil.

#### **Disposition**

Appuyez longuement de une zone vide de l'écran d'accueil et sélectionnez **Disposition**. Ajustez le nombre de grilles de bureau.

#### **Transitions**

Appuyez longuement sur une zone vide de l'écran d'accueil et sélectionnez **Transitions**. Choisissez le style de transition de page dans l'écran d'accueil.

#### **Plus**

Vous pouvez définir plus de paramètres d'accueil dans **Paramètres** > **Écran d'accueil et Écran de verrouillage.**

## <span id="page-10-0"></span>**Notification**

Lorsqu'une nouvelle notification système ou une notification d'appli est reçue, la barre d'état affiche l'icône correspondante. Baissez le panneau de notification en balayant vers le bas depuis le haut de la page de l'appli ou n'importe où sur l'écran d'accueil.

- Vous pouvez effacer les notifications en les faisant glisser vers la droite (certaines notifications doivent être effacées en fermant l'appli concernée).
- **Appuyez longuement** sur une notification pour accéder aux paramètres de notification de l'appli.
- Il y a trois choix possibles : Désactiver la notification / mettre sur silencieux / autres paramètres.

#### **Paramètres rapides**

- Appuyez sur l'icône des paramètres rapides pour activer/désactiver rapidement des fonctions spécifiques.
- Appuyez longuement sur une icône dans le menu des paramètres rapides pour ouvrir l'interface de paramètres correspondante.
- Balayez à nouveau vers le bas pour voir plus de boutons.

#### **Icônes d'état**

Les icônes d'état sont affichées dans la barre d'état en haut de l'écran. Les icônes figurant dans le tableau ci-dessous sont les plus courantes.

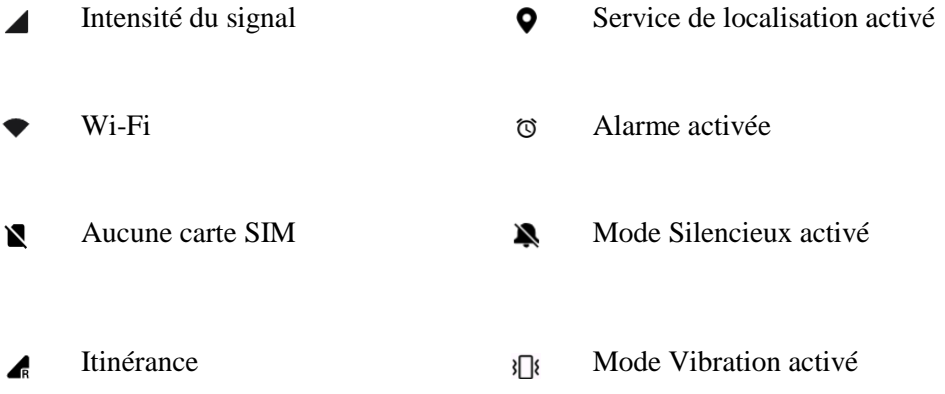

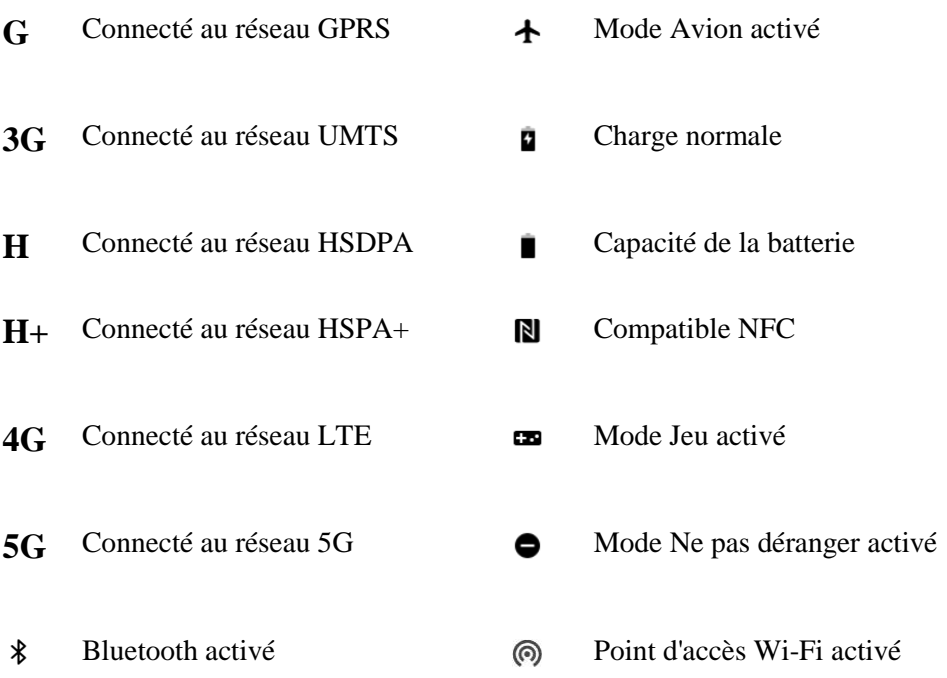

## <span id="page-11-0"></span>**Assistant Google**

\* Lorsque vous utilisez Assistant Google pour la première fois, suivez les instructions pour vous connecter à votre compte Google.

Vous pouvez accéder rapidement à Assistant Google, soit en maintenant votre bouton d'accueil enfoncé, soit en glissant vers le haut depuis le coin de l'écran du téléphone (si vous avez activé «**Gestes de navigation** »), soit en appuyant sur le bouton d'alimentation, soit en disant simplement, «Hey Google ».

Avec Assistant Google, vous pouvez :

- Passer des appels téléphoniques rapides en déplacement (par exemple, «Appeler Maman »)
- Envoyer des messages texte (par exemple, «Envoyer un message texte à Sara pour dire je suis en retard »)
- Définir des rappels (par exemple, «Rappelle-moi d'acheter un cadeau d'anniversaire pour Jean »)
- Prendre un selfie (par exemple, «Prendre un selfie »)
- Définir des événements du calendrier (par exemple, «Définir un événement du calendrier pour le dîner avec Charlie demain de 7h à 9h »)
- Jouer de la musique (par exemple, «Jouer de la musique jazz sur YouTube »)
- Accéder à des lieux (par exemple, «Me donner les directions pour me rendre à la maison »)
- Informations météo (par exemple, «Ai-je besoin d'un parapluie aujourd'hui ? »)

# <span id="page-12-0"></span>**Paramètres**

#### **Configurez le réseau et le compte de votre téléphone ou configurez votre téléphone**

## <span id="page-12-1"></span>**Wi-Fi**

Connectez-vous à l'Internet via Wi-Fi.

#### **Se connecter au Wi-Fi**

- 1. Accédez à Paramètres > Wi-Fi, appuyez sur Wi-Fi.
- 2. Sélectionnez un réseau Wi-Fi dans la liste.
- 3. Vous vous connecterez automatiquement à un réseau Wi-Fi non crypté que vous avez sélectionné. Pour vous connecter à un réseau crypté, saisissez le mot de passe et appuyez sur le coche.

\* Vous pouvez également ajouter manuellement un réseau Wi-Fi en sélectionnant Ajouter un réseau.

- **Assistant Wi-Fi :** 
	- **Se connecter automatiquement au meilleur Wi-Fi :** Lorsque cette option est activée, le système se connecte automatiquement au meilleur Wi-Fi.
	- **Basculer automatiquement sur le réseau mobile** : Basculer automatiquement sur un réseau mobile quand les réseaux Wi-Fi sont lents.
	- **Accélération double canal :** Lorsque cette option est activée, vous pouvez utiliser le Wi-Fi et les données mobiles en même temps pour une expérience Internet plus rapide.
	- **Accélération à double Wi-Fi :** Connecter simultanément deux réseaux Wi-Fi pour une connexion Internet plus rapide.

#### **Paramètres avancés**

Aller dans **Paramètres** > **Wi-Fi** > cliquer sur l'icône  $\frac{1}{2}$  > cliquer sur **Paramètres avancés** 

- **Réseaux enregistrés :** Les réseaux qui ont été associés avec succès.
- **Installer les certificats :** Parcourir des fichiers dans d'autres applis (fichiers récents).
- **Affichage de l'état du Wi-Fi :** Activez ou désactivez l'étiquette Bande passante, et le numéro d'état du Wi-Fi sera présenté.

\*Le réglage de l'affichage de l'état du Wi-Fi n'aura aucune incidence sur la fonctionnalité Wi-Fi.

- **Consommation des données Wi-Fi :** Vous pouvez afficher votre consommation des données Wi-Fi ici, y compris la consommation totale des données et la consommation des données de différentes applis.
- Passpoint : Autorisez votre appareil à découvrir des réseaux Passpoint et à s'y connecter.
- Wi-Fi Direct

## <span id="page-13-0"></span>**Réseau mobile**

Activer ou désactiver les données mobiles

Allez dans **Paramètres** > **Réseau mobile**, activez/désactivez **Données mobiles**.

#### **Paramètres généraux**

Lorsque vous insérez la deuxième carte SIM, vous pouvez toujours utiliser l'Internet lors de vos appels.

#### **Consommation des données**

Vous pouvez vérifier les statistiques sur l'utilisation des données mobiles et du trafic Wi-Fi.

#### **Paramètres réseau**

allez dans **Paramètres** > **Réseau mobile** > **Données mobiles**, puis activez ou désactivez le réseau.

- **Économie de données :** Lorsque cette fonction est activée, les applis qui fonctionnent en arrière-plan ne peuvent pas recevoir de nouveaux messages via le réseau mobile, à moins que la limitation soit désactivée.
- **Accès au réseau :** lorsque vous utilisez différentes applis, vous pouvez configurer différents modes d'utilisation du réseau, notamment Wi-Fi et données mobiles, Uniquement Wi-Fi, Uniquement données mobiles et Désactiver l'accès au réseau, lorsque vous utilisez différentes applis.

## <span id="page-13-1"></span>**Bluetooth**

Bluetooth vous permet de vous connecter à des appareils Bluetooth, tels que des casques et des claviers.

 Allez dans **Paramètres** > **Bluetooth**, sélectionnez l'appareil que vous souhaitez connecter dans la liste des appareils disponibles, puis saisissez le code d'appairage pour terminer l'appairage.

\* Lorsque votre appareil Bluetooth est allumé mais ne peut pas être trouvé, consultez le manuel de l'appareil et suivez les instructions pour passer l'appareil en mode appairage afin de vous connecter.

#### **Paramètres avancés**

- **Synchronisation du volume de l'appareil :** Synchronisez le volume de votre périphérique Bluetooth avec cet appareil.
- **Afficher la norme de codec :** Affichez les normes de codec actuelles pour les appareils

appairés.

#### <span id="page-14-0"></span>**Connexion et partage**

Allez dans **Paramètres** > **Connexion et partage** pour partager les points d'accès personnel et les screencasts (captures vidéo).

#### **Mode Avion**

Après avoir mis votre appareil en mode Avion, vous ne pourrez pas composer de numéro, mais vous pourrez lire, jouer à des jeux, regarder des vidéos ou utiliser d'autres applis qui ne nécessitent pas de connexion réseau ou téléphonique.

#### **Point d'accès personnel**

Partagez vos données mobiles ou votre connexion Wi-Fi avec d'autres appareils. Cela risque de consommer plus de données mobiles et d'énergie de la batterie.

\* Il existe deux façons de relier les points d'accès personnels :

- 1. Code QR : Scannez le code QR et connectez-vous à ce réseau Wi-Fi.
- 2. Mot de passe du point d'accès personnel : Allez dans **Point d'accès personnel** > **Paramètres du point d'accès** > modifier le Nom et le Mot de passe.
- **Paramètres du point d'accès :** Configurez le nom et le mot de passe du point d'accès personnel.

\* **Masquer le point d'accès :** Vous pouvez masquer ce point d'accès pour une connexion manuelle uniquement.

\* **Utiliser Wi-Fi 6 :** Le protocole Wi-Fi 6 permet une connexion plus rapide. Les points d'accès utilisant Wi-Fi 6 peuvent rester introuvables sur certains anciens modèles d'appareils.

- **Gestion de la connexion :** La liste de blocage, la limite de connexion des appareils et le plafond de la consommation des données peuvent être configurés.
- **Désactiver automatiquement le point d'accès personnel :** Désactiver automatiquement ce point d'accès si aucun appareil n'est connecté pendant 10 minutes.
- **Partage de connexion Bluetooth :** Vous pouvez partager les données mobiles ou le réseau Wi-Fi de votre appareil avec d'autres appareils par partage de connexion Bluetooth.
- **Partage de connexion USB :** Connectez-vous à un appareil avec un câble USB pour partager la connexion réseau de votre téléphone.
- **Partage de connexion Ethernet :** Connectez-vous à un câble Ethernet pour partager la connexion réseau de votre téléphone. Pour partager les données mobiles ou le réseau Wi-Fi de votre appareil avec d'autres appareils par partage de connexion Bluetooth, suivez les étapes ci-dessous :

#### **VPN**

Allez dans **Paramètres** > **Connexion et partage** > **VPN**. Ensuite, cliquez sur «**+** », ajoutez le VPN après avoir renseigné le nom, le type, l'adresse du serveur et d'autres informations du VPN.

#### **NFC**

Lorsque la fonction NFC est activée, vous pouvez échanger des données avec un autre appareil lorsque les deux appareils se touchent.

 **Appuyer et payer :** Lorsque l'appli de paiement par défaut est définie, vous pouvez effectuer un paiement en appuyant l'arrière de votre téléphone contre un appareil doté d'un logo de paiement, par exemple une machine de point de vente, une porte de métro ou un terminal de paiement de transport.

\*Avant d'utiliser la fonctionnalité Appuyer et payer, vous devez configurer l'appli de paiement par défaut, ouvrir le service de paiement dans l'appli et configurer la fonctionnalité Appuyer et payer à l'aide des options de paramètres suivantes :

 **Appli de paiement par défaut :** Choisissez une appli, telle que Google Pay, à utiliser pour effectuer un paiement en appuyant sur le terminal de paiement.

## **DNS privé**

Le DNS privé est un mécanisme utilisé pour le transfert chiffré. Une fois connecté, il contribue à renforcer la sécurité du réseau, mais il peut aussi entraîner une latence du réseau et une défaillance de la connexion. Si vous choisissez **DNS privé spécifié**, veillez tenir compte de l'état du réseau de votre appareil.

#### **Android Auto**

Utilisez des applis sur l'écran de votre voiture.

#### **Screencast**

Vérifiez que votre téléphone et le dispositif d'affichage sont connectés au même réseau ou que la fonction d'affichage sans fil est activée sur le dispositif d'affichage. Appairez votre téléphone au dispositif d'affichage pour diffuser votre écran de téléphone dessus. Avant d'utiliser la fonction Miracast, assurez-vous que vos téléviseur, projecteur, écran et autres dispositifs d'affichage sont compatibles avec la fonction Miracast, et que cette fonction de l'appareil est activée.

#### **Instructions :**

- 1. Allez dans Paramètres > Connexion et partage > Screencast.
- 2. Appuyez sur **Rechercher des dispositifs d'affichage**.
- 3. Sélectionnez le dispositif d'affichage qui doit être projeté et attendez que l'écran du téléphone soit projeté sur le dispositif d'affichage.

#### **Impression**

Le service d'impression vous permet d'imprimer des documents, images, e-mails et pages Web. Une option pour le service d'impression apparaît lorsque vous choisissez de partager un fichier.

Lorsque vous configurez **Service d'impression par défaut** et Connexion rapide aux appareils, l'appareil recherche rapidement les imprimantes à proximité, et vous pouvez choisir et vous connecter à l'imprimante pour les services d'impression.

\***Ajouter le service d'impression** : Ajoutez un nouveau service d'impression pour les travaux d'impression.

## **Fond d'écran et style**

Allez dans **Paramètres** > **Fond d'écran et style** pour personnaliser le fond d'écran et le style. Vous pouvez modifier les paramètres de Fonds d'écran, Always-On Display, Police, Icônes et tout autre interface utilisateur ici.

#### **Fonds d'écran**

Allez dans Paramètres > Fonds d'écran et style > Fonds d'écran. Fonds d'écran propose une large gamme de fonds d'écran statiques et animés magnifiquement conçus, y compris des fonds d'écran animés interactifs. Vous pouvez également utiliser vos photos comme fonds d'écran.

- **Album :** Choisissez une photo d'Album, et effectuez un zoom avant ou déplacez la photo pour l'ajuster. Définissez la photo comme fond d'écran de l'écran d'accueil, fond d'écran de l'écran de verrouillage, ou les deux.
- **Fonds d'écran incitatifs :** Prenez ou sélectionnez une photo. Le système va ensuite extraire les principales couleurs de l'image et utiliser des algorithmes pour générer des fonds d'écran créatifs dans une variété de styles tels que simple, abstrait, complexe, et style chinois.
- **Fonds d'écran animés :** Choisissez un fond d'écran animé et effectuez un zoom avant ou déplacez le fond d'écran pour l'ajuster. Vous pouvez l'utiliser comme fond d'écran de l'écran d'accueil, ou écran d'accueil et fond d'écran de l'écran de verrouillage.
- **Fonds d'écran statiques :** Choisissez un fond d'écran statique et effectuez un zoom avant ou déplacez le fond d'écran pour l'ajuster. Vous pouvez l'utiliser comme fond d'écran de l'écran d'accueil, fond d'écran de l'écran de verrouillage, ou les deux.

#### **Always-On Display**

OxygenOS offre un large éventail de styles d'écran Always-On Display pour la personnalisation du téléphone.

#### **Plus de paramètres d'affichage**

- Option d'affichage : Économie d'énergie/ Programmée/ Toute la journée.
- Infos : Pour afficher les informations sur l'écran Always-On Display.
- Nouvelles notifications : Pour afficher de nouvelles notifications sur l'écran Always-On Display.
- **Personnalisé:** Vous pouvez choisir parmi un large éventail de styles d'écran Always-On Display, y compris Bitmoji, Canvas, motifs personnalisés, texte, texte et image et Omoji.
- **Fourni par le système :** Homeland, Insight, horloge numérique, horloge analogique et horloge textuelle.

#### **Police**

Il existe plusieurs types de polices à votre disposition.

\* Après l'utilisation du poids de la police adaptative, le système fournit automatiquement les meilleurs effets d'affichage des polices en fonction du scénario. De même, la taille et l'épaisseur des polices pourraient être ajustés.

#### **Icônes**

Personnalisez la forme de l'icône d'état. Plusieurs formes sont disponibles : Par défaut, Style matériau, Galet, etc.

#### **Couleurs**

Vous pouvez choisir les couleurs du thème de votre choix parmi de nombreux styles différents pour que l'interface utilisateur corresponde mieux à votre personnalité et à vos préférences. Vous pouvez également choisir les couleurs que vous aimez dans le fond d'écran et personnaliser directement la couleur du système.

#### **Paramètres rapides**

Personnalisez la forme de la notification de l'état. Plusieurs formes sont disponibles : Carré, Cercle, Losange, etc.

#### **Animation d'empreinte digitale**

Il existe plusieurs effets d'animation d'empreinte digitale différents que vous pouvez sélectionner.

## **Éclairage de bord**

Il existe plusieurs types de couleurs disponibles, dont le bleu, le rouge, le doré, etc.

# <span id="page-18-0"></span>**Écran d'accueil et Écran de verrouillage**

Allez dans **Paramètres** > **Écran d'accueil et Écran de verrouillage** pour personnaliser votre écran d'accueil et de verrouillage.

## **Écran d'accueil**

- **Mode de l'écran d'accueil** : Mode standard et mode tiroir.
	- Ajouter des applis à l'écran d'accueil : Les applis nouvellement téléchargées seront ajoutées à l'écran d'accueil.
	- Afficher des suggestions d'applis
- **Disposition de l'écran d'accueil :** Vous pouvez choisir différentes dispositions comme vous le souhaitez.
- **Geste de déroulement des icônes :** Ouvrez les applications sur l'écran d'accueil d'une seule main.
- **Recherche intelligente dans le tiroir d'applis :** Trouvez des applis sur votre appareil, ou recherchez et installez de nouvelles applis. Vous pouvez voir à quoi peut vous servir Recherche globale dans Guide de l'utilisateur.
- **Verrouiller la disposition de l'écran d'accueil :** Verrouiller la disposition de l'écran d'accueil pour l'empêcher d'être modifiée.
- **Remplissage automatique des icônes**
- **Appuyer deux fois pour verrouiller :** Appuyez deux fois sur une zone vierge de l'écran d'accueil pour verrouiller l'écran.
- **Balayer vers le bas sur l'écran d'accueil :** Tiroir de notifications ou Shelf.

#### **Écran de verrouillage**

- **Soulever pour activer**
- **Appuyer deux fois pour activer ou désactiver l'écran**
- **Raccourcis de l'écran de verrouillage :** Glissez sur les raccourcis en bas de l'écran de verrouillage pour ouvrir une appli ou une fonctionnalité.

#### **Tâches récentes**

 **Gestionnaire des tâches récentes :** Affichez les informations sur la RAM/mémoire des tâches récentes. Listez les applications bloquées et débloquées.

## <span id="page-19-0"></span>**Affichage et luminosité**

Ici, vous avez deux modes, notamment **mode clair** et **mode sombre**.

#### **Mode sombre**

- **Planifié:** Définir l'heure de passage en mode sombre
- **Paramètres du mode sombre :**

#### Allez dans **Paramètres** > **Affichage et luminosité**> **Mode sombre** > **Paramètres du mode sombre**.

Ce mode comprend trois styles différents : Renforcé, Moyen et Doux.

Vous pouvez effectuer des ajustements personnalisés ici, par exemple en réglant les fonds d'écran ou les icônes en mode sombre ou non.

## **Luminosité**

 **Luminosité automatique :** Lorsqu'elle est activée, le téléphone optimise le réglage de la luminosité de l'écran en fonction de la lumière ambiante.

Vous pouvez également ajuster manuellement la barre de défilement pour définir vos préférences.

#### **Mode couleur de l'écran**

- **Mode couleur de l'écran :** Vous avez plusieurs modes différents ici. Vous pouvez choisir le mode selon vos préférences et régler la température de couleur d'écran dans ce mode.
	- 1. Mode Vif : Un écran couleur lumineux.
	- 2. Mode Naturel : Couleurs plus douces. Permet la gestion des couleurs.
	- 3. Mode Pro
		- a. Scène cinématique : Utilisez le mode P3 pour une reproduction plus fidèle des couleurs.
		- b. Éclatant : Utilisez l'écran couleur renforcé.

**\*Température de couleur d'écran :** Ajustez la température de couleur d'écran lorsque l'option Confort des yeux est activée.

 **Confort des yeux :** L'option Confort des yeux réduit la lumière bleue émise par l'écran et atténue la fatigue oculaire. Il est normal que l'écran paraisse jaunâtre lorsque le confort des yeux est activé.

**\*Effets d'affichage :** Couleur / Noir et blanc

- **Affichage en teinte naturelle :** Ajustez automatiquement la température de couleur de l'écran en fonction de l'éclairage ambiant.
- **Police et taille d'affichage**
	- Police : Vous pouvez personnaliser le type, la taille et le poids de la police.
	- Taille : Le réglage de la taille d'affichage modifie la taille du contenu à l'écran,

notamment les icônes et les textes. La mise en page de l'écran peut aussi changer sur certains modèles d'appareil.

#### **Moteur d'amélioration vidéo**

- **Améliorateur de la netteté d'image :** Améliorez la netteté des images et vidéos de faible qualité. Cela augmentera l'utilisation de la batterie.
- **Améliorateur de couleur vidéo :** La technologie SDR-à-HDR élargit la gamme de couleurs pour une superbe expérience visuelle. Cela augmentera l'utilisation de la batterie.
- **Mode Vidéo HDR lumineuse :** Augmentez la luminosité de l'écran lors de la lecture de vidéos HDR. Cela entraînera une augmentation de la consommation d'énergie et de la température du téléphone.
- **Rotation automatique :** Si cette option est activée, l'écran du téléphone pivote automatiquement lorsque le téléphone tourne.
- **Extinction automatique de l'écran :** Vous pouvez choisir la durée pendant laquelle l'écran s'éteint automatiquement ici.
- **Résolution d'écran :** Sélection automatique/Full HD+/Quad HD+.
- **Fréquence de rafraîchissement de l'écran :** Standard 60/Élevée 120 Hz.
- **Plein écran pour les applis :** Affichage de l'appareil photo avant par appli / Affichage plein écran par appli.

## <span id="page-20-0"></span>**Son et vibration**

Allez dans **Paramètres** > **Son et vibration** pour modifier les paramètres sonores de votre appareil.

#### **Sous-titres en direct**

La fonctionnalité Sous-titres en direct détecte la parole de votre appareil et génère automatiquement des sous-titres.

#### **Vibrer**

- **Vibrer en mode sonnerie** (activé/désactivé)
- **Intensité de vibration** : Vibrer en mode sonnerie/ Vibration des notifications.

#### **Ne pas déranger**

Lorsque le mode Ne pas déranger est activé, votre téléphone n'affiche pas les notifications nouvelles ou existantes et n'émet pas de son ou de vibration. Notez que les notifications importantes concernant l'activité et l'état du téléphone continueront d'apparaître. Vous pouvez autoriser les exceptions ci-dessous.

- **Calendriers :** Réglez la durée du mode Ne pas déranger ou réglez l'heure d'activation/désactivation automatique.
- **Personnes :** Les personnes de la liste des exceptions sont autorisées à interrompre Ne pas déranger. (Aucune/ Favoris/ Contacts)
- **Applis :** Les applis de la liste des exceptions sont autorisées à interrompre Ne pas déranger.
- **Sonner pour les appels répétés :** Un second appel reçu du même numéro en 3 minutes ne sera pas mis en silencieux.
- **Couper le son du média lorsque l'option Ne pas déranger est activée.**

#### **Volume**

- **Médias :** Ajustez le curseur pour régler le volume de la musique, des vidéos et autres.
- **Sonnerie :** Ajustez le curseur pour définir le volume de la sonnerie pour les appels téléphoniques et autres notifications.
- **Notifications :** Ajustez le curseur pour définir le volume des notifications pour les appels téléphoniques et les autres notifications des médias.
- **Alarmes :** Réglez le curseur pour définir le volume de la sonnerie des alarmes.
- **Volume des médias désactivé:** Le volume du média et l'appareil sont mis sous silencieux simultanément. Vous pouvez effectuer les ajustements nécessaires manuellement.

#### **Sonneries**

Définissez la sonnerie et la vibration pour les appels téléphoniques entrants.

- **Sonnerie :** Définissez la sonnerie et le modèle de vibration avec la sonnerie.
- **Son des notifications :** Choisissez le son de notification parmi les tonalités dynamiques, les tonalités d'alerte ou les tonalités personnalisées de l'appareil.

#### **Dolby Atmos**

Il existe plusieurs profils sonores pour différents environnements et scénarios.

- **Profil de l'environnement** : En intérieur / En déplacement / En voyage / En avion.
- **Profil de scénario spécifique** : Intelligent / Film / Jeu / Musique

#### **Retours tactiles et tonalités (O-HAPTICS)**

Les tous nouveaux retours tactiles imitent la sensation des éléments réels et des interactions naturelles pour une expérience immersive réaliste.

- **Retours tactiles du système :** obtenez le retour tactile des touchers, balayages, etc.
- **Intensité tactile**
- **Sensation des touches :** Vif/Doux

#### **Sons**

- **T** Tonalité du clavier
- Son de l'écran de verrouillage
- Son de la capture d'écran
- son de suppression
- Son de l'animation d'empreinte digitale
- Sons tactiles

#### **Plus de paramètres**

- **Fonction des boutons de volume** : Lorsque vous appuyez sur le bouton de réglage du volume, l'option sélectionnée change en conséquence. Vous pouvez choisir **volume des médias** ou **volume de la sonnerie** selon votre préférence.
- **Enregistreur par défaut** : Sélection automatique / Add-on.

## <span id="page-22-0"></span>**Notifications et barre d'état**

Allez dans **Paramètres > Notifications et barre d'état** pour configurer les notifications du système et les notifications d'applis.

#### **Par localisation**

Vous pouvez configurer des notifications dans différents endroits et choisir les applications autorisées dans chaque endroit.

- **Écran de verrouillage :** Vous pouvez activer cette option afin de pouvoir **Balayer vers le bas sur l'écran de verrouillage pour afficher le tiroir de notifications**, sélectionner le modèle de **Notifications sur l'écran de verrouillage** (afficher l'appli et le contenu de la notification / ne pas afficher) et définir sur **Activer l'écran quand une notification est reçue**.
- **Bannière :** Activez cette option pour **Simplifier les notifications de bannières lors de l'utilisation d'une appli en plein écran**.
- **Badges d'icône d'appli :** Configurer le modèle d'affichage des **Badges** (Nombre / Point / Nombre ou Point / Ne pas afficher)

#### **Barre d'état**

Vous pouvez définir les icônes de notification, le style de la batterie, activer/désactiver l'affichage du pourcentage de la batterie, de l'heure et des icônes de gestion dans la barre d'état.

- **Icônes de notification :** Vous pouvez changer l'état des icônes de notifications ici, **Afficher l'icône**, **Afficher le nombre** et **Ne pas afficher**.
- **Style de batterie :** Vous pouvez changer le style de la batterie ici (Horizontal/ Vertical/

En boucle/ Ne pas afficher)

- **Pourcentage de la batterie :** Afficher le pourcentage de la batterie en haut de l'écran.
- **Icônes de la barre d'état :** Les icônes d'état sont affichées dans la barre d'état en haut de l'écran. Les icônes figurant dans le tableau ci-dessous sont les plus courantes.
	- O Vitesse du réseau en temps réel
	- Bluetooth
	- Voix HD
	- VoWiFi
	- O Sonnerie
	- O NFC
	- Écouteurs
	- Alarme
	- Économie de données
	- Mode haute performance
	- Ne pas déranger
	- O VPN

#### **Plus de paramètres**

- **Afficher la consommation des données dans le tiroir de notifications**
- **Autoriser la répétition de la notification**
- **Réduire les retours d'expérience de notification :** Lorsque vous utilisez une appli en plein écran (notamment lorsque vous regardez des vidéos ou jouez à des jeux), les sons de notification et les vibrations sont moins forts.
- **Bulles**
- **Notifications améliorées :** Obtenez des suggestions d'actions, de réponses, et plus encore.
- **En un coup d'œil**
- **Historique des notifications**

#### **Notifications d'appli**

Vous pouvez activer ou désactiver les notifications des applications réceptrices.

## <span id="page-23-0"></span>**Applis**

Allez dans **Paramètres** > **Applis** pour gérer les applis de votre appareil, modifier leurs paramètres, afficher les infos sur l'appli, régler les notifications et autorisations, etc.

#### **Gestion d'applis**

Vous pouvez consulter les applis déjà installées sur votre téléphone ici.

## **Clonage d'applis**

Certaines applis peuvent être clonées. L'appli clonée apparaît sur l'écran d'accueil et peut fonctionner en même temps que l'appli originale. La liste vous montrera les applications qui prennent en charge Clonage d'applis. Appuyez sur l'application pour ouvrir Clonage d'applis.

## **Applis par défaut**

Définissez les applis par défaut pour l'accueil, le navigateur, le téléphone, les SMS, la galerie, le courrier, etc.

#### **Récupérer les applis système**

Vous pouvez récupérer les applis système que vous avez désinstallées auparavant.

#### **Lancement automatique**

Vous pouvez continuer à recevoir des messages normalement en activant les paramètres de certaines applis. La désactivation des paramètres ci-dessous permet d'économiser de l'énergie.

#### **Accès spécial aux applis**

Vous pouvez définir un accès spécial aux applis, comme en modifiant les paramètres système, les notifications de l'appareil et des applis, l'accès à l'utilisation, l'accès à tous les fichiers, le contrôle Wi-Fi l'accès aux SMS surtaxés, les applis de gestion de médias et l'afficher sur d'autres applis.

## <span id="page-24-0"></span>**Mot de passe et sécurité**

Allez dans **Paramètres** > **Mot de passe et sécurité**pour configurer les empreintes digitales, les visages et les mots de passe pour votre téléphone.

#### **Mot de passe d'écran de verrouillage**

Si vous oubliez votre mot de passe d'écran de verrouillage, il ne pourra pas être récupéré, et vous ne pourrez plus déverrouiller votre téléphone ni afficher les données du téléphone.

 **Sélectionner le type de mot de passe :** Vous pouvez choisir différentes façons de définir le mot de passe de votre écran de verrouillage, notamment Numérique (4 chiffres, 6 chiffres et 4 à 16 chiffres) Schéma et Alphanumérique (4 à 16 lettres et chiffres).

#### **Visage**

Vous pouvez ajouter/supprimer les données du visage et définir les préférences du déverrouillage par reconnaissance faciale.

 **Ajouter les données du visage :** Suivez les instructions à l'écran pour ajouter les données de votre visage.

\*Afin d'obtenir un meilleur résultat, nous vous recommandons d'enregistrer votre visage dans un environnement lumineux.

- **Utiliser les données du visage pour :** Utilisez le déverrouillage par reconnaissance faciale pour déverrouiller l'écran les applis et le coffre-fort.
- **Entrer dans l'écran d'accueil après le déverrouillage :** Activez cette fonctionnalité pour déverrouiller votre téléphone avec votre visage dès que l'écran s'allume, sans faire glisser au préalable.
- **Éclaircir l'écran en cas de faible éclairage :** Dans les cas où l'appareil photo ne peut pas reconnaître votre visage, l'écran s'allume pour l'aider à vous reconnaître.
- **Les yeux doivent être ouverts**

#### **Empreinte digitale**

Vous pouvez ajouter/supprimer les empreintes digitales et définir les préférences d'empreinte digitale via empreinte digitale.

 **Ajouter une empreinte digitale :** Suivez les instructions à l'écran pour ajouter votre empreinte digitale.

\*Ajoutez à nouveau votre empreinte digitale après avoir remplacé le film de protection. \*N'ajoutez qu'une seule information d'empreinte digitale à la fois.

\*Appuyez fermement sur l'écran du téléphone pour vous assurer que vos données d'empreintes digitales sont entièrement ajoutées.

- **Utiliser l'empreinte digitale pour :** Utilisez le déverrouillage par empreinte digitale pour déverrouiller l'écran, les applis et le coffre-fort.
- **Lancement rapide :** Appuyez longuement sur le lecteur d'empreintes digitales jusqu'à faire apparaître un menu d'icônes, puis glissez vers une icône et relâchez pour lancer la fonction ou l'appli.
- **Effet de l'animation d'empreinte digitale :** Définissez l'effet de l'animation. Vous pouvez sélectionner l'une des nombreuses formes ci-dessous : (Vous pouvez l'ajuster dans Fonds d'écran et style)
	- Pétillant
	- $O$  Bulle
	- Poussière d'étoile
	- Cosmos
	- O Cascade
	- O Rayure
	- Feux d'artifice
	- Aucun(e)

**\***En plus de déverrouiller votre téléphone, vous pouvez utiliser votre empreinte digitale pour autoriser des achats et accéder à des applis.

 **Afficher l'icône de l'empreinte digitale :** Trouvez rapidement l'icône de l'empreinte digitale lorsque l'écran est éteint.

#### **Mot de passe de confidentialité**

Le mot de passe de confidentialité sera utilisé pour la vérification dans Verrouillage d'appli, Masquer les applis et Coffre-fort. Il sera enregistré dans un module de sécurité et ne pourra pas être accessible via le système ou les applis. Vous pouvez définir la **Question** pour le mot de passe de confidentialité.

#### **Gérer les mots de passe**

**Service de remplissage automatique** : Google/Aucun

#### **Sécurité du système**

- **État de sécurité**
	- **Google Play Protect**
	- **Trouver mon appareil :** Cette option vous permet de localiser à distance votre appareil et protège vos données en cas de perte de votre appareil.
		- Appli Trouver mon appareil : Obtenez-la sur Google Play.
		- Web Trouver mon appareil : Ouvrir le portail Web (Web : Visiter android.com/find.)
	- **Mise à jour de sécurité**
	- **Mise à jour du système Google Play**

#### **Sécurité de l'appareil**

- **Smart Lock :** Gardez votre téléphone déverrouillé lorsqu'il est sur vous, dans des lieux spécifiques auxquels vous faites confiance ou à proximité de vos appareils connectés.
- **Demander un mot de passe pour la mise hors tension :** Configurez votre appareil pour qu'il vous demande le mot de passe d'écran de verrouillage chaque fois que vous le mettez hors tension à l'aide du Bouton d'alimentation ou de l'Assistant Google. Cela peut empêcher que votre appareil soit mis hors tension par quelqu'un d'autre, afin que vous puissiez le retrouver à distance si vous le perdez.

#### **Installation d'appli**

- **Sources d'installation**
- **Autre**
	- **Applis d'administration de périphérique**
		- **Trouver mon appareil :** Permet de retrouver votre appareil ou de verrouiller ou effacer les données d'un appareil perdu.
	- **Stockage des identifiants :** Vous pouvez afficher les **Certificats de confiance** et **Identifiants de l'utilisateur** et installer les certificats depuis le stockage.
	- **Agents fiables**
	- **Épingler les applis :** Lorsque vous épinglez une appli, vous ne pourrez pas utiliser

d'autres applis ou fonctions, et les appels entrants en seront affectés. L'appli épinglée peut uniquement être contrôlée à l'aide des boutons de navigation.

- Pour utiliser cette fonction :
	- 1. Activer Épingler les applis.

2. Ouvrez une appli que vous souhaitez épingler et accédez à l'écran des tâches récentes.

3. Appuyez sur Épingler dans le coin supérieur droit de la fenêtre de l'appli. Note : «Épingler les applis » n'est pas disponible si les Gestes de navigation sont activés.

## <span id="page-27-0"></span>**Confidentialité**

#### **Gestionnaire d'autorisations**

Définissez les autorisations d'applis pour l'utilisation du microphone, de l'appareil photo, des contacts, du calendrier et d'autres fonctions.

#### **Protection de la vie privée**

- **Verrouillage d'appli :** Utilisez le mot de passe de confidentialité pour accéder aux applis verrouillées.
- **Masquer les applis :** Masquez l'icône de l'écran d'accueil et les notifications d'une appli et ne l'affichez pas dans les tâches récentes. Vous pouvez saisir votre code d'accès sur le clavier pour accéder aux applis masquées.
- **Coffre-fort :** Sécurisez vos données, y compris les images, les vidéos, les fichiers audio et les documents, à l'intérieur d'un coffre-fort virtuel. Vos fichiers protégés sont isolés des autres applis tout en restant personnellement accessibles.
- **Fonction de clonage du système :** Créez un système distinct pour les applis et les données. Vous pouvez accéder à votre système clone grâce à son propre verrouillage de l'écran.

#### **Tableau de bord de confidentialité**

Affichez les autorisations de Localisation, Appareil photo, Microphone et d'autres fonctionnalité.

#### **Afficher le mot de passe**

Activez cette option pour afficher les caractères brièvement pendant que vous saisissez.

#### **Options avancées**

**Intelligence du système Android :** Obtenez des suggestions basées sur les personnes, les

applis et le contenu avec lesquels vous interagissez.

- **Service de remplissage automatique de Google :** Mots de passe, cartes de crédit et adresses sauvegardés.
- **Historique de localisation Google :** Enregistre les lieux où vous allez avec votre appareil.
- **Contrôle des activités :** Choisir les activités et les informations que vous autorisez Google à sauvegarder.
- **Publicités :** ID de publicité et personnalisation.
- **Utilisation et diagnostic :** Partagez vos données pour contribuer à l'amélioration d'Android.
- **M'alerter lorsque des applis lisent le presse-papiers : (activé/désactivé)** Autoriser les applis à lire votre presse-papiers peut entraîner des fuites de données privées.
- <span id="page-28-0"></span>**Contenu de l'appli :** Autorisez les applis à envoyer du contenu au système Android.

#### **Localisation**

Activez cette fonctionnalité pour permettre aux applis d'utiliser les informations de localisation.

#### **Contrôle de positionnement**

 **Recherche du Wi-Fi et du Bluetooth :** Autorisez les applis et les services à rechercher le Wi-Fi ou les appareils à proximité à tout moment. Cette option peut être utilisée, par exemple, pour améliorer les fonctionnalités et services basés sur la localisation.

#### **Demandes de localisation récentes**

Vous pouvez voir les demandes de localisation et les informations récentes sur les applications ici.

## <span id="page-28-1"></span>**Sécurité et urgence**

#### **SOS urgence**

 **Bouton d'alimentation pour un SOS rapide :** Effectuez 5 appuis rapides sur le bouton d'alimentation pour ouvrir la page d'appel d'urgence.

**\*** L'opération spécifique d'une région à l'autre. Veuillez vous référer aux performances réelles.

- **SOS urgence :** Appelez automatiquement les secours lorsque vous accédez à la page d'appel d'urgence.
- **Partage d'urgence :** Vous pouvez paramétrer l'envoi automatique de SMS avec localisation à vos contacts lorsque vous êtes en situation d'urgence.
- **Personnes à prévenir en cas d'urgence :** Consultez et appelez vos personnes à prévenir en cas d'urgence sur la page d'appel d'urgence en cas d'urgence.

 **Informations médicales :** Les premiers intervenants peuvent consulter vos informations médicales sur la page Appels d'urgence en cas d'urgence.

#### **Services Google Play**

- **Service de localisation d'urgence :** Aide à envoyer la localisation de l'appareil aux partenaires d'intervention d'urgence.
- **Alertes d'urgence sans fil :** Autoriser les alertes, y compris les options d'alertes et les préférences d'alertes.
- **Historique d'alertes d'urgence :** Historique d'alertes d'urgence précédentes.

## <span id="page-29-0"></span>**Batterie**

Allez dans **Paramètres** > **Batterie** pour afficher les détails de la batterie et définir les préférences relatives à la batterie.

#### **Utilisation de la batterie**

Affichez les détails de l'utilisation de la batterie depuis la charge complète et la liste des processus qui utilisent le plus de batterie.

 **Optimiser l'utilisation de la batterie :** Optimisez l'autonomie de la batterie en désactivant certaines applis.

## **Mode Économie d'énergie**

Activez ce mode pour augmenter l'autonomie de la batterie. L'économiseur de batterie désactive certaines fonctionnalités de l'appareil et limite des applis. Vous pouvez choisir de l'activer manuellement à un niveau spécifique de batterie ou sélectionner Désactiver lorsque la batterie est complètement chargée.

- Désactiver automatiquement le mode Économie d'énergie lorsque la batterie est chargée à 90 %
- Activer à un niveau de batterie spécifié
- Optimisation par défaut
- Mode Super économie d'énergie

#### **Charge de nuit optimisée**

Pour ralentir le vieillissement de la batterie, votre appareil apprend votre horaire de sommeil et attend de finir la charge au-delà de 80 % jusqu'au moment précédant votre réveil.

#### **Charge inversée sans fil**

**Charge inversée sans fil :** Se désactive automatiquement si votre téléphone ne détecte

pas d'appareil à charger dans un délai de 2 minutes.

 **Désactiver lorsque la batterie est faible :** Vous pouvez définir un niveau spécifique de batterie.

#### **Paramètres de la charge sans fil**

 **Charge silencieuse :** le chargeur sans fil fonctionne à un faible niveau de puissance pour réduire le bruit au minimum.

#### **Plus de paramètres**

- **Mode haute performance :** Le système fonctionne toujours en mode haute performance, mais cela augmente la consommation d'énergie supplémentaire.
- **Optimiser l'utilisation de la batterie :** Optimisez automatiquement les applis qui vident la batterie en arrière-plan
- **Optimisation de la veille pendant le sommeil :** Votre téléphone consomme moins de batterie et réduit la fréquence des notifications pendant votre sommeil.
- **Près de stations de recharge :** Notifier la présence d'une station de recharge à proximité.
- **Gestion de la batterie de l'appli :** Vous pouvez définir des contrôles de consommation d'énergie et des autorisations de confidentialité pour les applications.

## <span id="page-30-0"></span>**Fonctionnalités spéciales**

#### **Écran partagé**

 Affichez deux applis sur l'écran pour effectuer des tâches simultanées plus facilement. Vous pouvez balayer vers le haut avec 3 doigts pour accéder à l'écran partagé. Ou alors, vous pouvez accéder au mode Écran partagé à partir des tâches récentes et de la Barre latérale intelligente.

#### **Fenêtres flexibles**

 Pour les fenêtres flottantes, vous pouvez ouvrir rapidement des fenêtres, les ouvrir à partir de la Barre latérale intelligente, les ouvrir par balayage, redimensionner une fenêtre, créer une mini-fenêtre, masquer rapidement une fenêtre, partager des fichiers et passer en mode Écran partagé.

#### **Retour rapide**

 Vous pouvez revenir rapidement à une appli en appuyant sur la fenêtre de Retour rapide, développer ou réduire plusieurs tuiles, déplacer la position de la tuile, masquer temporairement la tuile et épingler ou désépingler la tuile.

#### **Lancement rapide**

- Appuyez longuement sur le capteur d'empreintes digitales jusqu'à ce que des icônes apparaissent. Sans lever le doigt, faites-le glisser jusqu'à une icône, puis relâchez-le pour lancer la fonction ou l'appli correspondante.
- Immédiatement après avoir déverrouillé l'écran à l'aide de votre empreinte digitale et avant que les icônes n'apparaissent, faites glisser rapidement votre doigt vers la zone où l'icône cible apparaît habituellement et relâchez pour lancer la fonction ou les applis.

## **Barre latérale intelligente**

 Balayez à partir de la partie supérieure de l'écran pour afficher la Barre latérale intelligente. À partir de la Barre latérale intelligente, vous pouvez ouvrir des applis dans des fenêtres flottantes ou en mode Écran partagé, et bénéficier de recommandations intelligentes basées sur votre activité actuelle.

#### **Espace enfants**

- **Écran d'accueil dédié:** Ajoutez des applis adaptées aux enfants pour créer un espace numérique que votre enfant adorera.
- **Habitudes saines concernant le temps passé devant l'écran :** Fixez des limites de temps d'écran pour votre enfant afin d'éviter une utilisation excessive de l'appareil.
- **Protection de la vue :** Votre enfant recevra un message lorsque la lumière ambiante est trop faible.

#### **Mode Simple**

 Du texte et des icônes plus grands, des sons plus forts et des paramètres simples pour vous permettre d'utiliser le téléphone facilement.

#### **Work Life Balance**

Trouvez l'équilibre entre votre vie privée et votre vie professionnelle.

Vous pouvez sélectionner l'emplacement/le nom du Wi-Fi/l'heure pour confirmer les conditions d'activation automatique, et personnaliser les applications pertinentes dont vous souhaitez recevoir la notification, et ajouter un rappel de « passage en mode travail/vie » lors du changement de mode.

- **Mode Travail**
	- **Concentrez-vous au travail :** Obtenez les informations et les notifications relatives

au travail en fonction des types d'applications et de vos comptes.

- **Améliorez votre productivité:** Gérez les notifications de travail et configurez ce mode en fonction de vos horaires de travail, du Wi-Fi et des emplacements.
- **Mode Vie**
	- **Détendez-vous à la maison :** Recevez uniquement les notifications des applis de divertissement ou des applications sociales souhaitées.
	- **Profiter de votre temps «moi » (dédié à vous-même) :** Créez des souvenirs et bien plus encore ! Vous pouvez configurer le mode Vie en fonction de vos programmes, du Wi-Fi de votre maison, et de vos localisations.

## <span id="page-32-0"></span>**Bien-être numérique et contrôles parentaux**

#### **Vos outils de bien-être numérique**

**Aujourd'hui :** Afficher les heures d'activation de l'écran de ce jour. **Déverrouillages :** Afficher les heures de déverrouillage de l'appareil de ce jour. **Notifications :** Afficher les heures de réception des notifications de ce jour.

#### **Des moyens de se déconnecter :**

- **Tableau de bord :** Gérez le tableau de bord en fonction du temps d'écran, des notifications reçues et des applis ouvertes. Cliquez sur les icônes à droite du nom de l'appli pour régler le minuteur de l'appli, une fois le temps écoulé, l'appli sera mise en pause pour le reste de la journée ; une fenêtre contextuelle apparaîtra indiquant «Appli mise en pause, le temps du minuteur de votre appli (nom de l'appli) est écoulé. Elle redémarrera demain ». Vous pouvez cliquer sur **Paramètres** sur la fenêtre contextuelle pour supprimer le minuteur.
- **Mode Coucher :** Utilisez le **mode Coucher** pour vous déconnecter de votre téléphone et éviter des interruptions pendant que vous dormez. Au début du sommeil, l'échelle de gris supprime la couleur de l'écran et la fonctionnalité Ne pas déranger coupe les sons pour que vous ne soyez pas réveillé par des appels ou des notifications. À la fin du sommeil, votre téléphone retrouve ses paramètres habituels.
- **Mode Concentration :** Mettez en pause les applis qui vous distraient lorsque vous avez besoin de temps pour vous concentrer.

#### **Réduire les interruptions :**

- **Gérer les notifications :** Désactivez ou activez les notifications d'appli.
- **Ne pas déranger :** Veuillez vous référer à la partie de **Ne pas déranger** mentionnée précédemment (Allez dans **Paramètres > Son et vibration > Ne pas déranger**) pour les paramètres.
- **Attention :** Si vous utilisez votre téléphone en marchant, recevez un rappel pour vous concentrer sur ce qui vous entoure. Utiliser avec précaution. La fonctionnalité Attention

ne remplace pas le fait de faire attention.

- **Autorisations :** Activité physique et localisation (facultatif)
- Afficher l'icône dans la liste des applis (activé/désactivé)
- **Contrôles parentaux :** Ajoutez des restrictions de contenu et fixez d'autres limites pour aider les enfants à équilibrer leur temps d'écran.

## <span id="page-33-0"></span>**Paramètres supplémentaires**

Allez dans **Paramètres** > **Paramètres du système** pour personnaliser les paramètres du système.

#### **Navigation du système**

L'appareil prend en charge deux types de navigation : Boutons ou Gestes.

- **Masquer la barre de guide de gestes :** Permet de définir la barre de guide.
- **Faire vibrer lors de la navigation arrière :** Permet de configurer la vibration.
- **Passer à l'appli précédente :** Effectuez un balayage vers l'intérieur depuis le côté gauche ou droit de l'écran, puis maintenez l'appui pour revenir à l'appli précédente.
- **Prévention d'appuis accidentels :** Dans certains jeux, les gestes nécessitent 2 balayages pour faire effet lorsque vous êtes en plein écran en mode paysage.
- **Tutoriel sur les gestes :** Vous pouvez apprendre des gestes dans le tutoriel.

#### **Langue et région**

Définissez la langue et la région de votre système.

- Appuyez sur **Modifier** pour ajouter la langue.
- Appuyez et faites glisser la langue sélectionnée vers le haut de la liste pour définir la langue comme langue du système.
- Appuyez sur **Région** pour choisir votre région.

#### **Clavier et méthode de saisie**

Vous pouvez définir votre clavier préféré ici.

- **Clavier et méthode de saisie :** Vous pouvez sélectionner le **clavier actuel** et définir le **clavier sécurisé pour les mots de passe**.
- **Gérer le clavier**
	- **Gboard :** saisie multilingue.
	- **Saisie vocale Google :** Activez cette fonctionnalité pour saisir du texte à la voix.

\*Note : Vous pouvez choisir entre Gboard et Saisie vocale Google.

- **Paramètres du clavier :**
	- Emplacement du clavier (par défaut/cacher)
	- Montrer le bouton des méthodes de saisie
- Prévention d'appuis accidentels : Balayer vers la gauche ou la droite du clavier ne vous fera pas retourner à la page précédente.
- **Saisie par l'assistant** 
	- **Service de remplissage automatique :** Activez cette fonction pour remplir automatiquement les données enregistrées lorsque vous naviguez sur le Web, lorsque vous saisissez le mot de passe de votre compte ou dans d'autres scénarios. Cette fonction nécessite l'installation d'applis supplémentaires.
	- **Dictionnaire personnel**
	- **Vitesse des points**

#### **Date et heure**

Définissez la date et l'heure du système.

- **Format horaire :** Choisissez le format 24 heures ou le format 12 heures.
- **Régler l'heure automatiquement :** Activez cette fonction pour définir automatiquement l'heure du système ou désactivez-la pour sélectionner **date** et **heure.**
- **Régler automatiquement le fuseau horaire :** Activez cette fonction pour définir automatiquement le fuseau horaire du système ou désactivez-la pour sélectionner le **fuseau horaire.**
- **Horloge double :** Afficher deux horloges lorsque vous vous trouvez dans un autre fuseau horaire que celui de votre résidence habituelle.

#### **Accessibilité**

L'accessibilité est optimisée pour l'expérience d'utilisation des utilisateurs malvoyants, afin que ces derniers puissent utiliser le téléphone sans problème.

- **Général**
	- **Appuyer sur le bouton d'alimentation pour raccrocher**
	- **Menu Accessibilité:** Affichez les fonctions fréquemment utilisées dans un grand menu.
	- **Bouton Accessibilité:** Accédez rapidement aux fonctionnalités d'accessibilité à partir de n'importe quel écran.
	- **Raccourci depuis l'écran de verrouillage :** Autoriser l'accès aux raccourcis de la fonction d'accessibilité à partir de l'écran de verrouillage.
- **Vision**
	- **TalkBack :** Lorsque TalkBack est activé, cette fonction vous fournit un retour vocal afin que vous n'ayez pas besoin de regarder l'écran lorsque vous utilisez l'appareil. Cette fonctionnalité est très utile pour les aveugles et les malvoyants.
	- **Sélectionner pour parler :** Lorsque la fonctionnalité «sélectionner pour parler » est activée, vous pouvez cliquer sur certains éléments de l'écran et le système les lira à haute voix.
	- **Paramètres de la synthèse vocale :** Vous pouvez personnaliser la sortie de la synthèse vocale. Vous pouvez également choisir la langue (prise en charge

temporaire du chinois et de l'anglais), la vitesse et la hauteur de la synthèse vocale en fonction de vos habitudes d'utilisation.

- **Grossissement :** Effectuez rapidement un zoom avant sur l'écran pour afficher le contenu plus clairement. Vous pouvez définir le type de grossissement pour basculer entre le grossissement complet et partiel de l'écran.
- **Autres fonctions :** Amélioration de la vision des couleurs, correction des couleurs, inversion de couleur, texte à fort contraste et supprimer les animations.

#### **Ouïe**

- **Sous-titres en direct :** La fonctionnalité Sous-titres en direct détecte la parole dans les fichiers multimédias et génère automatiquement des sous-titres.
- **Préférences pour les sous-titres :** Vous pouvez définir la langue, la taille du texte et le style de sous-titres.
- **Appareils auditifs :** Pour appairer vos appareils auditifs, trouvez et touchez votre appareil sur l'écran suivant. Assurez-vous que vos appareils auditifs sont en mode d'appairage.
- **Audio mono :** Combine les canaux lors de la lecture audio.
- **Équilibrage du volume des canaux :** En glissant vers la gauche ou la droite, vous diminuez le volume du son dans le canal opposé.

#### **Interaction**

- **Délai de l'appui long :** (court/moyen/long)
- **Temps d'agir :** Choisissez la durée d'affichage des notifications qui vous demandent d'agir avant qu'elles ne disparaissent.
- **Ignorer les appuis répétés :** Les appuis répétés dans la période de temps que vous avez définie seront ignorés.
- **Accès aux commutateurs :** Cette option permet aux personnes souffrant de handicaps moteurs de contrôler les téléphones et les tablettes à l'aide d'un ou plusieurs commutateurs. Utilisez les commutateurs pour sélectionner les éléments, faire défiler, saisir du texte, etc.
- **Grand curseur de souris** (activé/désactivé)
- **Cliquer lorsque le curseur cesse de bouger :** Lorsqu'une souris est connectée, vous pouvez configurer le curseur de la souris pour qu'il clique automatiquement lorsqu'il ne bouge plus pendant un certain temps.

#### **Gestes et mouvements**

#### **Gestes**

- **Gestes sur écran éteint :** Utilisez les gestes spécifiés à l'écran pour accéder rapidement au téléphone lorsque l'écran est éteint.
	- **Appuyer deux fois pour activer ou désactiver l'écran**
	- **Tracer un O pour ouvrir la caméra**
	- **Tracer un V pour allumer/éteindre la lampe torche**
	- **Contrôle de la musique :** Utilisez deux doigts pour tracer «II » afin d'arrêter ou reprendre les lectures de la musique et «< » ou «> » afin de lire le morceau précédent ou suivant même lorsque l'écran est éteint.
- **Plus de gestes :** Vous pouvez définir des gestes plus spécifiques pour déverrouiller, appeler et ouvrir une appli.
- **Balayer vers le bas avec 3 doigts pour effectuer une capture d'écran :** Effectuez une capture d'écran.
- **Appuyer longuement avec 3 doigts pour effectuer une capture d'écran :** Effectuez une capture d'écran partielle ou défilante.

#### **Mouvements**

- **Soulever pour activer**
- **Porter à l'oreille pour décrocher les appels**
- **Basculer automatiquement au récepteur :** Basculez automatiquement au récepteur lorsque vous portez votre téléphone à votre oreille.
- **Retourner pour couper le son des appels entrants**

#### **Mode une seule main**

Balayez vers le bas à partir du bas de l'écran pour accéder au **mode une seule main**. Balayez vers le haut ou appuyez sur une zone en haut de l'écran pour quitter. Cette fonctionnalité fonctionne uniquement lorsque les gestes de navigation sont activés.

#### **Bouton d'alimentation**

- **Appuyer longuement sur le bouton d'alimentation :** Appuyez longuement sur le bouton d'alimentation pour activer l'Assistant vocal lorsque l'appareil est allumé. Il peut également être changé en **Menu alimentation**.
- **Appuyer deux fois sur le bouton d'alimentation :** Appuyez deux fois sur le bouton d'alimentation pour ouvrir l'appareil photo ou aucun.

#### **Capture d'écran**

Il existe trois méthodes pour obtenir une capture d'écran.

- **Glissement de 3 doigts vers le bas :** Capture d'écran.
- **Appui long avec 3 doigts :** Effectuez une capture d'écran partielle ou défilante.
- **Bouton d'alimentation et de volume bas :** Capture d'écran.

#### **Tutoriel**

- **Supprimer l'image originale après l'édition :** Vous pouvez désactiver ou activer la suppression de l'image originale après l'édition.
- **Son de la capture d'écran (activé/désactivé) :** Vous pouvez désactiver le son de la capture d'écran.
- **Emplacement de la fenêtre d'aperçu :** gauche ou droit.
- **À propos :** Avis de confidentialité et licences des sources

#### **Capture vidéo de l'écran**

Appuyez sur «Capture vidéo de l'écran » dans Paramètres rapides pour démarrer l'enregistrement. Pendant une capture vidéo de l'écran, si vous éteignez l'écran, passez un appel téléphonique ou mettez votre appareil hors tension, la capture en cours se terminera et sera sauvegardée automatiquement.

- **Enregistrer le son du système :** Enregistrer le son du système au volume maximum.
- **Enregistrez le son du microphone.**
- **Définition :** Haut/ Moyen/ Faible/ Personnalisé
- **Fréquence d'images :** Une fréquence d'images plus élevée permet d'améliorer la fluidité des vidéos, mais peut entraîner une augmentation de la consommation d'énergie.
- **Enregistrer une vidéo avec la caméra avant :** Enregistrer une vidéo avec la caméra avant en même temps que la capture vidéo de l'écran.
- **Afficher les touchers d'écran.**
- **Formats de codage vidéo :** H.265/ H.264
- **À propos :** Description des fonctions et instructions d'utilisation et licences sources.

#### **Marche/Arrêt programmés**

Pour la convivialité des utilisateurs, la fonction marche/arrêt du commutateur temporel est intégrée. Vous pouvez aller sur **Paramètres > Paramètres supplémentaires > Marche/Arrêt programmés** pour régler cette fonction.

#### **Connexion OTG**

Connexion OTG : Se désactive automatiquement au bout de 10 minutes d'inactivité.

#### **Sauvegarder et réinitialiser**

- **Sauvegarder et migrer :** Sauvegardez ou restaurez les données à partir d'un appareil de stockage local ou à partir du cloud.
- **Sauvegarde Google :** Utilisation de Google pour la sauvegarde des données, des comptes et la restauration automatique.
- **Réinitialiser le téléphone :** Réinitialiser les paramètres du réseau ; Réinitialiser tous les paramètres ; Effacer toutes les données (réinitialisation d'usine)

# <span id="page-37-0"></span>**À propos de l'appareil**

L'option **À propos de l'appareil** permet d'afficher les informations de base du téléphone, la version du système, etc.

- **Nom de l'appareil :** Appuyez pour modifier le nom de l'appareil.
- **Stockage :** Stockage des applis.
- **Processeur**
- **Modèle**
- **RAM :** Lorsque l'espace de stockage est suffisant, vous pouvez en utiliser une partie pour

augmenter votre RAM.

- **Version Android :** Affichez la version Android et la mise à jour de sécurité Android.
- **Version :** Cette option permet d'afficher la version de la bande de base et du noyau.
- **Informations légales :** Cette option permet d'afficher le contrat d'utilisation, l'avis de confidentialité, les licences libres, l'avis juridique de Google, les licences de mise à jour du système Google Play, et les informations sur la santé et la sécurité.
- **Guide de l'utilisateur :** Dépannage et sécurité des produits. \*Les fonctions peuvent varier selon les modèles. Reportez-vous à votre téléphone actuel.
- **Toutes les spécifications :** Appuyez pour afficher la version et l'état d'Android.
- **Programmes d'amélioration de l'expérience :** Activez cette option pour joindre le Programme d'expérience utilisateur et le Programme d'amélioration de la stabilité du système.
- **Récompense :** Appuyez pour afficher les contributeurs d'OxygenOS.
- **Réglementation**

## <span id="page-38-0"></span>**Utilisateurs et comptes**

#### **Plusieurs utilisateurs**

- **Vous (propriétaire) :** Affiche l'utilisateur actuellement connecté. Appuyez pour modifier le nom d'utilisateur (le nom d'utilisateur par défaut est celui du propriétaire du téléphone).
- **Invité:** Appuyez pour passer en mode invité, et limiter les appels et certaines fonctionnalités. Vous pouvez activer/désactiver **Autoriser les appels** en appuyant sur l'icône des paramètres du côté droit de **Invité**.
- **Ajouter un utilisateur :** Partagez l'appareil avec d'autres personnes en ajoutant des utilisateurs.

#### **OnePlus Account**

Voir les services pour les comptes.

#### **Synchronisation automatique des données de l'appli**

Elle limite la consommation des données et l'utilisation de la batterie, mais vous devrez synchroniser manuellement chaque compte pour recueillir les informations récentes et vous ne recevrez pas de notifications en cas de mise à jour.

#### <span id="page-38-1"></span>**Google**

Gérer votre compte et vos services Google.

## <span id="page-39-0"></span>**Aide et retours d'expérience**

Astuces et assistance fournissent des astuces sur l'utilisation de l'appareil.

# <span id="page-39-1"></span>**Applis**

<span id="page-39-2"></span>**Découvrez les applis de votre appareil OnePlus.**

## **Téléphone**

#### **Numérotation**

- Méthode 1 : Appuyez sur le bouton du clavier (clavier numérique), saisissez le numéro du contact, puis appuyez sur le bouton d'appel pour composer le numéro.
- Méthode 2 : Parcourez vos contacts ou vos journaux d'appels, et appuyez sur le numéro pour le composer.
- Répondre ou refuser de répondre aux appels entrants : Balayez vers le bas pour rejeter un appel ou vers le haut pour l'accepter.
- Appel entrant pendant l'utilisation normale : Le bouton vert sert à accepter l'appel et le rouge à le rejeter.

## **Écran d'appel**

Après avoir accepté un appel, les fonctions de l'interface sont les suivantes :

- **Haut-parleur :** Active le mode haut-parleur pendant un appel.
- **Clavier numérique :** Ouvre le clavier numérique.
- **Couper le son : Désactive le microphone.**
- **Ajouter un appel :** Ajoute plusieurs appels.
- **Mettre en attente :** Permet de répondre à un nouvel appel en mettant l'appel en cours en attente, puis de reprendre l'appel en cours lorsque le nouvel appel se termine.

#### **Paramètres**

Appuyez sur le bouton menu situé dans l'angle supérieur droit pour lancer les paramètres.

**Identification de l'appelant et spam :** Activez cette fonctionnalité pour identifier les

numéros d'entreprises et de spam sur la base des données fournies par Google.

**Accessibilité:** Activez la Réduction du bruit pour supprimer le bruit de fond pendant les

appels.

- **Aide à la numérotation :** Pour activer ou désactiver la fonctionnalité «Aide à la numérotation » pendant l'itinérance, et la fonctionnalité «Code du pays ou de la région d'origine par défaut ».
- **Numéros bloqués :** Lorsque cette fonctionnalité est activée, vous ne recevrez pas d'appels ou de messages provenant de numéros bloqués et d'appelants non identifiés.
- **Appels**
	- **Décrocher/Raccrocher :** Vous pouvez définir les fonctions décrocher automatiquement les appels lorsqu'un appareil audio externe est connecté, appuyer sur le bouton d'alimentation pour raccrocher, vibrer lorsque l'appel est décroché/raccroché.
	- **Fonction d'accessibilité:** Réglez le mode TTY et la compatibilité des appareils auditifs.
	- **Paramètres liés à l'opérateur**
	- **Plus de paramètres :** Vous pouvez régler le flash en cas d'appel pour que le flash de l'appareil photo clignote en cas d'appel entrant lorsque l'écran est verrouillé.
		- **Flash pour un appel :** Le flash de la caméra clignotera pour les appels entrants quand l'écran est verrouillé.
- **Options d'affichage :** Modifiez la règle de l'ordre de tri, le format du nom et activez ou désactivez le thème sombre de l'arrière-plan du contact.
- **Lieux proches :**
	- **Résultats de recherche personnalisée :** Permet d'améliorer vos résultats de

recherche en incluant les éléments de l'historique de recherche.

- **L'autorisation Localisation est refusé:** La recherche de lieux à proximité ne fonctionnera pas sans l'autorisation de localisation.
- **Réponses rapides :** Répondez à un appel entrant par un message texte. Vous pouvez toucher pour modifier le contenu.
- **Sons et vibrations :** Réglez les sons et les vibrations.
- **Messagerie vocale :** Définissez la notification de la messagerie vocale comme Importante ou Autre.
- **Annonce de l'identification de l'appelant :** Le nom et le numéro de l'appelant sont lus à haute voix pour les appels entrants.
- **Retourner pour mettre sous silencieux :** Permet de mettre un appel entrant sous

silencieux en plaçant votre téléphone face vers le bas sur une surface plane.

## <span id="page-40-0"></span>**Contacts**

La fonctionnalité Contacts a les fonctions suivantes : Modifier, supprimer, rechercher, définir

les étiquettes, gérer les numéros bloqués, etc.

#### **Ajouter un contact**

- 1. Saisir des contacts
- 2. Appuyer sur + pour créer un nouveau contact
- 3. Saisir les informations du contact
- 4. Appuyer sur «enregistrer » dans le coin supérieur droit pour l'enregistrer

## <span id="page-41-0"></span>**Mes fichiers**

Dans **Mes fichiers**, vous pouvez rapidement accéder à une série de fichiers et les gérer. Entrez dans le tiroir d'applications et ouvrez l'application Mes fichiers.

#### **Stockage de l'appareil**

Vous pouvez afficher et gérer les dossiers et les documents stockés sur votre téléphone.

#### **Catégories**

Vous pouvez vérifier les fichiers par catégorie, notamment Photos, Vidéos, Fichiers audio, etc.

#### **Sources**

Vous pouvez voir vos fichiers à partir des téléchargements et de Bluetooth. Vous pouvez également vérifier les fichiers que vous ajoutez aux Favoris et au coffre-fort.

#### <span id="page-41-1"></span>**Messages**

Envoyez, recevez et affichez des messages via l'appli Messages.

#### **Envoyer un message**

- 1. Ouvrez l'application Messages.
- 2. Appuyez sur le bouton dans le coin inférieur droit.
- 3. Sélectionnez le destinataire.
- 4. Saisissez le contenu du SMS.
- 5. Appuyez sur l'icône Envoyer pour envoyer un message.

#### **Afficher et répondre à un message**

Les messages sont classés par ordre chronologique.

- 1. Ouvrez l'appli Messages.
- 2. Sélectionnez le message que vous souhaitez afficher de la liste.
- 3. Si vous voulez répondre à un message, ouvrez le message dans la zone de texte en bas de l'écran, puis appuyez sur l'icône d'envoi à droite pour l'envoyer.

#### **Paramètres des messages**

Appuyez sur le bouton menu situé dans l'angle supérieur droit et sélectionnez Paramètres. Les paramètres des messages comprennent : Fonctionnalités de conversation, Notifications, Bulles, Écouter les sons des messages sortants, Votre pays actuel, Aperçus automatiques, Protection contre les spams, Avancés, À propos, Conditions et confidentialité. Entrez dans les paramètres avancés pour accéder aux fonctionnalités Messagerie de groupe, Téléchargement automatique de MMS en cas d'itinérance, Utilisation de caractères simples, Obtention de rapports de livraison de SMS, Alertes d'urgence sans fil et plus encore.

#### <span id="page-42-0"></span>**Météo**

Fournit la fonction de prévision météo et d'alerte rapide.

- **Consulter la météo :** Fournit des informations sur la météo, la température, la météo pour les six jours à venir, la météo pour les 24 heures à venir, la direction du vent, la température corporelle, l'humidité, la visibilité, la pression et plus encore.
- **Ajouter une ville** : Appuyez sur «  $\Box$  », appuyez sur le bouton « + », saisissez le nom de la ville à rechercher et sélectionnez la ville à ajouter.
- **Changer de ville :** Balayez vers la gauche et vers la droite pour passer d'une ville à l'autre.
- **Paramètres** : Appuyez sur le bouton menu situé dans l'angle supérieur droit et sélectionnez **Paramètres**.
- **Température :** Sélectionnez l'unité de température, Celsius ou Fahrenheit.
- **Vent :** Sélectionnez l'unité de mesure de la vitesse du vent, comme Mètres par seconde m/s, Kilomètres par heure – km/h, Pieds par seconde ft/s, Miles par heure – mph, Miles nautiques par heure – kts.
- **Visibilité:** Sélectionnez les unités de mesure de la visibilité, Kilomètres km/ Miles mi.
- **Pression d'air :** Choisissez l'unité de mesure de la pression, Hectopascals hPa, Millimètres de mercure – mmHg, Pouces de mercure – inHg.
- **À propos de la météo :** Météo OnePlus

#### <span id="page-42-1"></span>**Calculatrice**

Calculatrice comporte uniquement des fonctions de calcul de base.

Entrez dans le tiroir d'applications et ouvrez l'appli Calculatrice.

- **Calculatrice de base :** La calculatrice propose par défaut un mode de calcul de base, qui permet d'effectuer des calculs simples d'addition, de soustraction, de multiplication et de division.
- **Calculatrice scientifique :** Appuyez sur l'icône d'expansion dans le coin droit pour passer en mode scientifique.
- **Enregistrements :** Accédez à Enregistrement pour afficher l'historique, et appuyez sur le bouton dans le coin supérieur droit pour l'effacer.
- **Entrer en mode petite fenêtre :** Appuyez sur le bouton dans le coin supérieur gauche. L'appli Calculatrice s'affiche dans une petite fenêtre flottante. Vous pouvez utiliser les valeurs calculées dans une autre appli sans passer d'une appli à l'autre. Vous pouvez ajuster sa visibilité comme vous le souhaitez.
- **Utiliser la conversion d'unités :** Vous pouvez convertir des unités telles que la longueur, la surface, le volume, la vitesse, le poids, la température, la puissance et la pression.

## <span id="page-43-0"></span>**Enregistreur**

Enregistreur offre des fonctions d'enregistrement et de lecture.

Entrez dans le tiroir d'applications et ouvrez l'appli Enregistreur.

- Enregistrement :
	- **Choisir le mode d'enregistrement :** 
		- Standard : Enregistre les sons sans trop de traitement. Il peut être utilisé pour des occasions plus généraux.
		- Réunion : Rend les voix plus fortes. Idéal pour l'enregistrement à distance, par exemple lors d'une réunion ou d'une conférence.
		- Interview : Annule le bruit. Idéal pour l'enregistrement des voix à proximité de votre appareil, par exemple lors d'une interview.
	- **Démarrer l'enregistrement :** Appuyez sur le bouton Démarrer pour commencer l'enregistrement.
	- **Mettre l'enregistrement en pause :** Appuyez sur le bouton Mettre en pause pour mettre en pause l'enregistrement.
	- **Insérer des balises :** Appuyez sur le bouton drapeau pour insérer des balises.
	- **Définir le format d'enregistrement :** Vous pouvez définir le format d'enregistrement (MP3/AAC/WAV) en sélectionnant les paramètres dans le coin supérieur droit de l'interface principale.
	- **Recommandation pour les repères photo :** Activez cette option pour avoir des repères de photo recommandées pendant l'enregistrement.
- Lecture et gestion de l'enregistrement :
	- **Lire l'enregistrement :** Appuyez sur l'enregistrement à lire.
	- **Supprimer l'enregistrement :** Appuyez longuement sur l'enregistrement qui doit être supprimé et appuyez sur le bouton supprimer.
	- Appuyez sur l'icône de menu dans le coin supérieur droit pour partager l'enregistrement, le renommer et le définir comme sonnerie.

## <span id="page-44-0"></span>**Notes**

Les notes autocollantes vous permettent de prendre des notes rapides et de modifier du texte et des images.

- **Ajouter une note :** Appuyez sur le bouton Plus pour ajouter une note. Prise en charge de l'ajout de texte, d'images d'album, de photos, de reconnaissance vocale, de griffonnages, de bloc-notes, de liste de choses à faire. Permet de supprimer des notes, de définir des rappels, etc.
- **Modifier les styles de texte :** Appuyez sur l'icône **«Aa »**pour modifier le style de vos textes.
- **Rechercher des notes :** Appuyez sur bouton de recherche et saisissez les mots clés à rechercher.
- **Supprimer une note :** Appuyez longuement sur la note que vous souhaitez supprimer et appuyez sur le bouton «supprimer ».
- **Partager une note :** Ouvrez la note que vous souhaitez partager, appuyez sur le bouton «partager » dans le coin supérieur droit, sélectionnez la méthode de partage, puis appuyez sur l'invite de la page pour terminer le partage.
- **Ajouter des rappels à vos notes :** Ouvrez la note et appuyez sur l'icône de menu dans la barre supérieure, puis sélectionnez «rappel » pour définir la date et l'heure du rappel.
- **Ajouter des dessins à vos notes :** Ouvrez la note et vous pourrez ajouter des dessins à vos notes.

## <span id="page-44-1"></span>**Photos**

Toutes les images et vidéos sont enregistrées par défaut dans l'appli Galerie, qui comprend des albums, des photos récemment supprimées et des fonctions de retouche photo.

- **Photos :** Les photos et les vidéos sont affichées dans une liste chronologique.
- **Albums :** Cela inclut les albums couramment utilisés, les albums récemment supprimés et les autres albums. Appuyez sur les albums pour afficher des listes et des photos spécifiques.
- **Explorer :** Cela inclut la fonctionnalité de Catégorie intelligente et la fonction Histoire. Catégorie intelligente permet de classer les photos par « personnes », « lieux », « objets » et autres critères. La fonctionnalité Histoire permet de créer automatiquement des vidéos personnelles à partir de photos spécifiques.
- **Disposition dynamique :** Effectuez un zoom avec deux doigts pour ouvrir l'affichage de la taille et profiter d'une disposition raisonnable de l'image.

## <span id="page-44-2"></span>**Horloge**

#### **Alarme**

- **Ajouter un réveil :** Appuyez sur le bouton «+ » en bas pour ajouter et régler une nouvelle alarme.
- **Heure du réveil :** Faites glisser les chiffres sur le cadran pour régler les heures et les minutes.
- **Répéter :** Vous pouvez choisir du lundi au dimanche.
- **Sonnerie et vibration :** Sélectionnez la sonnerie du réveil dans les sonneries du système ou dans le stockage local et réglez le vibreur.
- **Étiquette :** Une note d'alarme s'affiche à l'écran lorsqu'elle sonne.
- **Répéter :** Réglez une heure interne pour la répétition.
- **Supprimer l'alarme :** Appuyez longuement sur l'alarme que vous souhaitez supprimer et appuyez sur «Supprimer ».

#### **Horloge mondiale**

- **Ajouter une région :** Appuyez sur l'icône du globe au bas de l'écran pour vérifier et sélectionner les villes dans la liste.
- **Heure de comparaison :** Faites glisser le point sur le cadran pour voir l'heure de la ville que vous avez ajoutée.
- **Météo :** La météo s'affiche lorsque vous appuyez sur le nom de la ville.

#### **Chronomètre**

- **Démarrer :** Appuyez sur le bouton Démarrer pour démarrer le minuteur.
- **Mettre en pause :** Appuyez sur le bouton Mettre en pause pour mettre en pause le minuteur.
- **Marquer** : Appuyez sur le bouton drapeau pour ajouter une marque dans le coin inférieur droit de l'écran.
- **Supprimer les enregistrements :** Appuyez sur l'icône de réinitialisation dans le coin inférieur gauche.

#### **Minuteur**

- **Ajouter un compte à rebours :** Après avoir saisi les minutes et les secondes, appuyez sur le bouton démarrer pour lancer le compte à rebours.
- **Mettre en pause :** Appuyez sur le bouton Mettre en pause pour mettre un compte à rebours en pause.

## <span id="page-45-0"></span>**Zen Mode**

Zen Mode vous permet de poser votre téléphone et de profiter de votre vie, seul ou avec d'autres personnes de votre choix. Une fois lancé, il ne peut être annulé et les notifications entrantes seront temporairement mises en mode silencieux. Les applications, à l'exception de la caméra, seront verrouillées, mais vous pourrez toujours recevoir des appels téléphoniques et utiliser l'appel d'urgence.

Activer Zen Mode

Vous pouvez activer Zen Mode de deux manières.

- 1. Baissez le panneau de notification > appuyez sur **Zen Mode**.
- 2. Zen Mode peut être glissé sur le bureau et transformé en icône.
- \* Zen Mode peut être désinstallé.

Dans Zen Mode > appuyer sur le minuteur > définir la durée > Balayer vers la gauche ou la droite pour passer d'un thème à l'autre > appuyer sur le bouton en dessous pour démarrer.

 **Régler Zen Mode :** Entrez dans Zen Mode > appuyez sur l'icône du profil dans le coin supérieur droit, puis appuyez sur l'icône des paramètres. Définissez les sons du thème, le rappel quotidien, la notification, et plus encore.

## <span id="page-46-0"></span>**Clone Phone**

«Clone phone » vous permet de migrer rapidement les contacts, les journaux d'appels, les messages texte, les photos, les fichiers audio et vidéo, les notes, les applis, les téléchargements, les documents et d'autres données de votre ancien téléphone vers votre nouveau téléphone. Clone phone permet également la sauvegarde et la récupération locales.

# <span id="page-46-1"></span>**Applis Google**

Profitez des applications propulsées par Google. Visitez Google.com pour en savoir plus.

#### **Google**

Trouvez du contenu en ligne grâce à des outils qui apprennent ce qui vous intéresse. Activez votre flux personnalisé pour recevoir du contenu personnalisé.

#### **Chrome**

Naviguez sur Internet avec Chrome et transférez vos onglets ouverts, vos signets et les données de la barre d'adresse de votre ordinateur vers votre appareil mobile.

#### **Gmail**

Envoyez et recevez des e-mails avec le service de messagerie électronique en ligne de Google.

#### **Cartes**

Obtenez des directions et d'autres informations basées sur la localisation. Vous devez activer

les services de localisation pour utiliser Google Maps.

#### **YouTube**

Regardez et transférez des vidéos depuis votre appareil.

#### **Drive**

Ouvrez, visualisez et partagez des fichiers enregistrés sur votre compte Google Drive.

#### **Duo**

Une appli d'appel vidéo qui vous permet de vous connecter avec les personnes qui comptent le plus.

#### **Photos**

Stockez et sauvegardez automatiquement vos photos et vidéos sur votre compte Google avec Google Photos.

#### **YouTube Music**

Une nouvelle appli de musique de Google qui vous permet de trouver facilement les chansons et les vidéos que vous recherchez et de découvrir de nouvelles musiques.

#### **Fichiers**

Fichiers est une appli de gestion de fichiers permettant de parcourir et de transférer des fichiers.

#### **Calendrier**

Google Agenda est une appli pour la gestion du temps et des horaires.

#### **Assistant**

Assistant Google est un assistant intelligent artificiel. Reportez-vous à « Assistant Google » pour plus d'informations.

## <span id="page-47-0"></span>**Play Store**

Play store est une boutique d'applications en ligne. Vous pouvez installer les applications dont vous avez besoin ici.

# <span id="page-48-0"></span>**Options avancées**

#### <span id="page-48-1"></span>**Découvrez les astuces avancées pour votre téléphone**

#### **Jeux**

OxygenOS propose **Jeux**, pour vous empêcher d'être dérangé et vous donner des sensations et une expérience immersives lorsque vous jouez.

\*Certaines fonctionnalités de Jeux peuvent varier en fonction des pays et des régions.

#### **Mes jeux**

Vous pouvez consulter la liste de vos jeux, afficher les notifications, les messages et les captures de jeu enregistrées. Vous pouvez ajouter des jeux et changer de disposition dans la section Jeux. Vous pouvez consulter votre durée de jeu et votre fréquence de jeu dans **Données de jeu**.

#### **Explorer**

Fournit d'excellents contenus de jeux pour la recommandation de jeux. Vous pouvez voir les listes des jeux les plus joués et des jeux tendance.

#### **Avis**

Affichez les évaluations et les commentaires les plus récents et les plus populaires pour différents jeux.

#### **Paramètres**

Allez dans **Jeux > Mes jeux > Paramètres** pour personnaliser vos paramètres de jeux selon vos préférences.

#### **Général**

- **Outils de jeu :** Une collection d'outils de jeu pratiques. Balayez vers le bas à partir du coin supérieur gauche ou droit de l'écran lorsque vous jouez pour faire apparaître les outils de jeu.
	- Ajouter WhatsApp, discord et messenger : Fournir un canal social plus pratique pour les joueurs.
	- Paramètres de performance : Mode faible consommation/ Mode équilibré/ Mode Joueur pro.
- Mode Concentration sur le jeu : Activez le mode Concentration sur le jeu.
- Notification : Configurez le style de notification.
- Enregistreur d'écran : Vous permet de capturer des vidéos de l'écran de votre téléphone (y compris les événements tactiles) en même temps que les sons.
- Optimisation du toucher : Permet aux joueurs d'ajuster la sensibilité au toucher et la sensibilité au balayage, et peut fournir une personnalisation plus riche (par exemple, les paramètres de prévention d'appuis accidentels dans le tiroir de notifications, etc.)
- État du système : Affichage Les données FPS/GPU/CPU en temps réel peuvent être affichées dans le jeu.
- Modulateur de voix : Simulez votre voix pendant les jeux pour vous amuser et protéger votre vie privée. Ces cinq jeux populaires prennent en charge le changement de voix : PUBG/CODM/LOLM/Free Fire/Fortnite. Le modulateur de voix est également disponible dans Discord.
- **Déplacer les icônes de jeu vers «Jeux »:** Affichez tous vos jeux dans «Jeux » et non dans l'écran d'accueil ou le tiroir d'applis.
- **Paramètres de mise à jour**

#### **Ne pas déranger**

Lorsque vous ne voulez pas être dérangé par un message, activez le mode Ne pas déranger. Le téléphone ne sonnera pas et ne vibrera pas lorsqu'il recevra une notification, sauf pour les alarmes et les paramètres. Faites défiler jusqu'à la barre de notifications et appuyez pour activer la fonction «Ne pas déranger ». Voir Ne pas déranger pour les paramètres.

- **Décrocher les appels sur le haut-parleur :** les appels sont automatiquement décrochés sur le haut-parleur pendant le jeu.
- **Style de notifications :** Sélectionnez le mode d'affichage des notifications lorsque le mode Jeu est activé. Quatre modes sont disponibles : Notifications d'avertissement, Notification textuelle, Notifications par info-bulle et Bloquer.
- **Verrouillage de luminosité:** La luminosité de l'écran ne sera pas automatiquement ajustée lorsque vous jouez à un jeu.

#### **Amélioration des performances**

- **Vibration 4D :** Bénéficiez d'une expérience de jeu audiovisuelle immersive grâce à des effets de vibration propres à chaque scénario.
- **Changement de réseau intelligent :** Passez automatiquement à un meilleur réseau lorsque votre connexion réseau actuelle est lente. Cela pourrait entraîner la consommation de données mobiles.
- **Démarrage fulgurant :** Lancez rapidement les jeux auxquels vous jouez fréquemment.
- **Mode Concentration sur le jeu :** Un mode de jeu avancé créé par des experts en esport. Ce mode bloque toutes les perturbations pour avoir une expérience de jeu plus immersive. Ce mode éliminera toutes les erreurs et interruptions de jeu en désactivant les paramètres rapides, les gestes de navigation et les outils de jeu.
- **Filtres de jeu :** Appliquez des effets en temps réel pour vos jeux. Les filtres de jeu sont disponibles dans les outils de jeu et sont pris en charge par les jeux PUBG MOBILE.

## <span id="page-50-0"></span>**Clonage d'applis**

Créez une nouvelle copie pour que l'appli puisse se connecter à différents comptes. Allez dans **Paramètres > Applis > Clonage d'applis**. La liste vous montrera les applications qui prennent en charge Clonage d'applis. Appuyez sur l'application pour ouvrir Clonage d'applis.

# <span id="page-50-1"></span>**Redémarrage, mise à jour, sauvegarde, récupération**

<span id="page-50-2"></span>Apprenez à mettre à niveau et à réinitialiser votre appareil OnePlus

## **Redémarrage ou redémarrage forcé**

La plupart des problèmes peuvent être résolus en redémarrant votre appareil des deux manières suivantes :

- 1. Lorsque votre appareil est allumé, appuyez simultanément sur le bouton d'alimentation et le bouton d'augmentation du volume, puis appuyez sur«Redémarrer » pour redémarrer l'appareil.
- 2. Lorsque l'appareil est allumé, appuyez longuement sur le bouton d'alimentation et le bouton d'augmentation du volume pendant 10 secondes, le téléphone s'éteint, puis appuyez sur le bouton d'alimentation pour rallumer l'appareil.

## <span id="page-50-3"></span>**Mises à jour du système**

- 1. Entrez dans **Paramètres** > **À propos de l'appareil** > **Mise à jour logicielle**, et le système commence à rechercher les mises à jour.
- 2. Suivez les instructions pour télécharger et mettre à jour.
- 3. Si votre appareil est à jour, vous ne verrez pas les instructions.

## <span id="page-51-0"></span>**Sauvegarde et restauration**

Créez une sauvegarde ou une récupération en cas de besoin.

#### **Sauvegarde et restauration par Clone Phone.**

Reportez-vous à Clone Phone pour plus d'informations.

#### **Utiliser Google drive pour la sauvegarde et la récupération**

- **Créer une sauvegarde**
- 1. Accédez aux Paramètres > Utilisateurs et comptes > Ajouter un compte, connectez-vous au compte Google et activez la synchronisation de compte.
- 2. Attendez que le système termine automatiquement la synchronisation.
- 3. Utilisez le réseau Wi-Fi pour sauvegarder votre appareil car la taille des données peut être trop importante pour une sauvegarde à l'aide de données mobiles.
- **Restaurer la sauvegarde :** Après une réinitialisation d'usine ou lorsque vous passez à un nouvel appareil, connectez-vous à votre compte Google sur l'appareil et activez la synchronisation de compte pour restaurer les données sur le téléphone.

#### <span id="page-51-1"></span>**Réinitialisation d'usine**

#### **Note :**

- 1. La restauration des paramètres d'usine efface toutes les données d'appli, les contacts, les messages texte, etc. Sauvegardez les données importantes avant une réinitialisation d'usine.
- 2. Si l'option «Effacer toutes les données » est activée, assurez-vous que tous les fichiers importants, tels que les photos et les documents du téléphone et de la sauvegarde locale, ont été préalablement copiés sur un autre appareil.
- **Directives d'utilisation :**
- 1. Paramètres > Paramètres supplémentaires > Sauvegarder et réinitialiser > Réinitialiser le téléphone
- 2. Appuyer sur Réinitialiser le téléphone
- 3. Entrer le code d'accès (si le code d'accès est autorisé)
- 4. Attendre que la réinitialisation d'usine se termine

## <span id="page-51-2"></span>**Accessibilité**

Découvrez les fonctionnalités spéciales qui facilitent l'utilisation de l'appareil pour les personnes souffrant d'un handicap physique.

## <span id="page-52-0"></span>**Appuyer sur le bouton d'alimentation pour raccrocher**

Allez dans **Paramètres** > **Paramètres du système** > **Accessibilité** > **Général** et activez l'option «Appuyer sur le bouton d'alimentation pour raccrocher ». Cela vous permet de mettre fin à un appel en appuyant simplement sur le bouton d'alimentation.

## <span id="page-52-1"></span>**Grossissement**

Allez dans **Paramètres** > **Paramètres supplémentaires** > **Accessibilité**> **Vision** > **Grossissement** > **Type de grossissement**.

- **Pour effectuer un zoom avant :**
- 1. Utilisez le raccourci préréglé pour commencer le grossissement.
- 2. Appuyez sur l'écran.
- 3. Faites glisser avec deux doigts pour vous déplacer sur l'écran.
- 4. Faites un zoom avant ou arrière avec deux doigts pour ajuster le zoom.
- 5. Utilisez le raccourci à nouveau pour arrêter le grossissement.
- **Pour effectuer un zoom avant temporaire :**
- 1. Utilisez le raccourci préréglé pour commencer le grossissement.
- 2. Appuyez longuement n'importe où sur l'écran.
- 3. Faites glisser le doigt pour vous déplacer sur l'écran.
- 4. Levez le doigt pour arrêter le grossissement.

## <span id="page-52-2"></span>**Correction des couleurs**

Allez dans **Paramètres** > **Paramètres supplémentaires > Accessibilité** > **Vison** et activez **Correction des couleurs** pour pouvoir régler la façon dont les couleurs sont affichées sur votre appareil.

- **Rouge-vert :** Vert faible, deutéranomalie
- **Rouge-vert :** Rouge faible, protanomalie
- **Bleu-jaune :** Tritanomalie
- **Nuances de gris :** Toutes les couleurs de votre écran deviendront grises.

## <span id="page-52-3"></span>**Amélioration de la vision des couleurs**

Allez dans **Paramètres** > **Paramètres supplémentaires > Accessibilité**> **Vision** et activez **Amélioration de la vision des couleurs** pour ajuster les couleurs en fonction de votre vision des couleurs pour avoir les effets d'affichage les plus confortables.

- **Nuances de gris**
- **Filtre rouge**
- **Filtre vert**
- **Filtre bleu**
- **Personnalisé**

#### <span id="page-53-0"></span>**Inversion de couleur**

Allez dans **Paramètres** > **Paramètres supplémentaires > Accessibilité**> **Vision** et activez l'option «Inversion de couleur » pour inverser les couleurs d'affichage.

#### <span id="page-53-1"></span>**Texte à fort contraste**

Allez dans **Paramètres** > **Paramètres supplémentaires** > **Accessibilité**> **Vision** > **Texte à fort contraste**. Activez cette fonction pour augmenter le contraste avec l'arrière-plan.

# <span id="page-53-2"></span>**Mention légale**

#### <span id="page-53-3"></span>**Déclaration**

Sans autorisation écrite préalable de OnePlus, la reproduction, le transfert, la distribution ou le stockage du contenu de ce document sous toute forme sont interdits. OnePlus applique une politique de développement continu. Par conséquent, OnePlus se réserve le droit d'apporter des modifications ou des améliorations à tout produit décrit dans le présent document sans préavis. Les contenus du présent document sont tous présentés «en l'état ». Sauf dans la mesure où la loi en vigueur l'exige, aucune garantie d'aucune sorte, expresse ou implicite, n'est faite quant à l'exactitude du présent document. Dans toute la mesure permise par la loi en vigueur, en aucune circonstance OnePlus ou l'un de ses concédants de licence ne sera responsable d'une quelconque perte de données ou de dommages spéciaux, accessoires, consécutifs ou indirects causés.

La disponibilité des produits, logiciels applicatifs et accessoires peut varier. Pour des informations détaillées, veuillez vous adresser à un distributeur OnePlus agréé. Le présent appareil peut contenir des éléments, une technologie ou des logiciels soumis aux lois et réglementations sur l'exportation. Toute utilisation contraire à la loi est interdite.

#### <span id="page-53-4"></span>**Marques de commerce et autorisations**

Copyright © 2022 OnePlus Technology (Shenzhen) Co., Ltd. Tous droits réservés.

ONEPLUS et  $\overrightarrow{1}$  sont des marques de commerce ou marques déposées de OnePlus

Technology (Shenzhen) Co., Ltd.

Android™ est une marque de Google Inc.

LTE est une marque d'ETSI.

La marque verbale et les logos Bluetooth® sont des marques déposées appartenant à Bluetooth SIG,Inc.

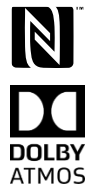

Le logo N-Mark est une marque de commerce ou marque déposée de NFC Forum, Inc. aux États-Unis et dans d'autres pays.

Fabriqué sous licence de Dolby Laboratories. Dolby, Dolby Atmos et le symbole double-D sont des marques de Dolby Laboratories, Inc.

Wi-Fi®, le logo Wi-Fi CERTIFIED<sup>™</sup> et le logo Wi-Fi sont des marques de Wi-Fi Alliance ®. Les autres marques et noms de produit, de service et d'entreprise cités peuvent être la propriété de leurs propriétaires respectifs.

## <span id="page-54-0"></span>**Politique de confidentialité**

OnePlus cherche constamment à protéger vos informations personnelles. Afin de mieux comprendre comment nous protégeons vos informations personnelles, vous pouvez lire notre «Politique de confidentialité» dans l'Assistant de configuration quand vous allumez votre téléphone pour la première fois.

## <span id="page-54-1"></span>**Précautions d'utilisation de l'appareil**

Lisez attentivement toutes les consignes de sécurité et de santé avant d'utiliser votre appareil afin de garantir un fonctionnement sûr et approprié.

#### <span id="page-54-2"></span>**Informations générales de sécurité**

Le non-respect de ces consignes peut causer des dommages à votre appareil, à vos biens, à vous-même ou à d'autres personnes.

• N'allumez pas l'appareil là où c'est interdit ou lorsqu'il peut provoquer des interférences ou un danger.

• N'utilisez pas l'appareil dans les stations service ou à proximité de combustibles ou de produits chimiques.

• Veuillez ne pas stocker ou transporter votre téléphone mobile ou ses accessoires à proximité de liquides ou de gaz inflammables.

• Ne posez pas le téléphone à proximité de cartes magnétiques ou d'autres objets magnétiques, car les informations stockées sur les disquettes, les cartes mémoire et les cartes de crédit pourraient être endommagées par le rayonnement magnétique.

• Ne posez pas la batterie, le téléphone ou le chargeur dans un four à micro-ondes ou tout autre équipement à haute tension. Sinon, cela pourrait endommager les circuits, provoquer des incendies ou d'autres dommages.

• Veuillez ne pas le démonter ou l'ouvrir, l'écraser, le plier ou le déformer, le perforer ou le déchiqueter.

• Tous les appareils sans fil, y compris les téléphones mobiles, peuvent être sujets à des interférences, et peuvent également causer des interférences. Veuillez consulter toutes les lois et les réglementations lorsque vous utilisez votre téléphone mobile, en particulier dans les avions, les hôpitaux ou les établissements médicaux.

• N'utilisez que des accessoires et des batteries de marque approuvés par OnePlus. Les accessoires non approuvés par OnePlus peuvent endommager le téléphone ou enfreindre les réglementations locales relatives aux appareils radio. OnePlus n'assume aucune responsabilité pour les accidents ou les problèmes causés par l'utilisation d'accessoires non approuvés par OnePlus.

• L'appareil est conçu pour résister à l'eau dans certaines conditions, mais OnePlus ne recommande pas une immersion excessive. Les dommages causés par les liquides annulent la garantie.

• Lors de la connexion avec d'autres appareils, veuillez suivre les directives de sécurité présentées dans ce manuel. N'essayez pas de connecter votre appareil avec des produits incompatibles.

• N'utilisez pas le téléphone si l'antenne est endommagée. Autrement, cela pourrait causer des blessures.

• Veuillez éloigner les objets métalliques du récepteur du téléphone. De petits objets métalliques peuvent être attirés vers l'appareil et des blessures ou des dommages à l'appareil peuvent survenir.

• Maintenez une distance minimum de 15 cm entre un appareil sans fil et un implant électronique (pacemaker, pompes à insuline, neurostimulateurs, etc.). Si vous portez un implant électronique, tenez l'appareil du côté opposé à l'implant.

• Tenez l'appareil loin du ventre des femmes enceintes.

• Tenez l'appareil loin du bas-ventre des adolescents.

• Les enfants et les adolescents doivent faire un usage raisonnable du téléphone. Évitez les communications de nuit et limitez la fréquence et la durée des appels.

• Ne vous connectez qu'à des sources d'alimentation avec la norme USB 2.0 ou plus.

• Pour réduire le niveau d'exposition aux radiations, il est conseillé d'utiliser le téléphone mobile à proximité de la tour réseau, d'utiliser des accessoires (kit mains-libres, etc.) ou d'utiliser le haut-parleur si possible ; utiliser l'appareil dans des bonnes conditions de réception (quand la barre de réception affiche un signal complet) peut réduire la quantité de radiations reçues ; utiliser en priorité les données, les SMS et les MMS plutôt que les appels. • Si votre appareil accepte les chargeurs sans fil, et lorsqu'il est utilisé comme un chargeur sans fil, il est destiné à être utilisé comme un appareil de bureau, et ne doit pas être transporté dans ce mode. Pour respecter les exigences relatives à l'exposition aux RF lorsque l'appareil est utilisé en mode chargement sans fil, veuillez poser l'appareil à une distance minimum de 10 cm de votre corps.

• Ne retirez pas le couvercle arrière.

• Veuillez tenir le téléphone hors de portée des enfants afin d'éviter des blessures ou des dommages matériels.

• Les températures de fonctionnement idéales sont de 0 °C à 35 °C, et les températures de stockage idéales sont de -20 °C à +45 °C.

<span id="page-56-0"></span>• N'utilisez votre téléphone qu'à des taux d'humidité compris entre 35 % et 85 %.

#### **Sécurité de la batterie**

• Ne tentez pas de réparer, démonter ou modifier la batterie. Remplacer la batterie par un mauvais type de batterie peut entraîner un risque d'incendie, d'explosion, de fuite ou d'autres dangers. Votre téléphone ne peut utiliser que des batteries autorisées par OnePlus.

• La batterie ne doit pas être posée ou utilisée à proximité du feu, d'appareils de chauffage, de la lumière directe du soleil, immergée ou exposée à l'eau ou à d'autres liquides, ou d'autres sources de chaleur. Une exposition prolongée à la chaleur peut entraîner une fuite de la batterie, des explosions ou des incendies.

• Veuillez ne pas faire pression sur la batterie ou la percer avec des objets durs. Endommager la batterie peut entraîner une fuite, une surchauffe de la batterie, ou des incendies dus à celleci.

• Ne court-circuitez pas une batterie et ne laissez pas d'objets métalliques ou conducteurs entrer en contact avec les bornes de la batterie.

• Évitez de faire tomber le téléphone ou la batterie. Si le téléphone ou la batterie sont tombés, en particulier sur une surface dure, et que l'utilisateur soupçonne des dommages, apportez-les à un centre de service pour qu'ils soient inspectés.

• Si vous constatez des anomalies au niveau de la batterie, telles qu'une température élevée, une décoloration, une déformation ou une fuite, cessez immédiatement d'utiliser l'appareil et contactez le service clientèle.

• Toutes les batteries ont une durée de vie limitée et commenceront à perdre leur capacité après plusieurs centaines de recharges/décharges.

• Ne mettez pas la batterie au rebut avec les déchets ménagers. Mettez rapidement au rebut les batteries usagées conformément à la réglementation locale.

• Ne posez pas le téléphone ou la batterie dans un endroit où la pression de l'air est basse : ceci pourrait entraîner une explosion ou une fuite de la batterie.

#### <span id="page-56-1"></span>**Sécurité de la charge**

• Le chargeur est prévu uniquement pour une utilisation en intérieur.

• Ne chargez pas la batterie dans les conditions suivantes : à la lumière directe du soleil, à des températures inférieures à 5 °C ; dans les zones humides, poussiéreuses ou subissant de fortes vibrations ; à proximité d'une TV, radio ou autre appareil électrique.

• Le chargeur doit être installé près de l'appareil et doit être facilement accessible.

• La température ambiante maximale de chargement de l'appareil déclarée par le fabricant est de 35 °C.

• Les prises qui sont sales peuvent provoquer un mauvais contact avec le chargeur et votre

téléphone peut ne pas se charger correctement.

• Veillez à utiliser uniquement le chargeur OnePlus officiel. L'utilisation de chargeurs non autorisés peut être dangereuse et annuler votre garantie.

• Veillez à n'utiliser que des prises de courant dont le voltage est correct (comme indiqué sur l'étiquette de la brique de chargement). L'utilisation d'une tension incorrecte peut endommager votre téléphone et/ou la batterie et entraîner des blessures.

• N'utilisez pas de fiches ou de prises de courant peu sûres.

• N'utilisez pas de chargeur à court-circuit.

• Ne connectez pas votre appareil à une alimentation haute tension, car la batterie pourrait être endommagée.

• Ne démontez pas et ne modifiez pas le chargeur, car cela pourrait entraîner des blessures, un choc électrique ou un incendie.

• Ne touchez pas le chargeur, le câble ou la prise de courant avec des mains mouillées, car cela pourrait provoquer un choc électrique.

• Ne placez pas d'objets lourds sur le cordon d'alimentation et ne tentez pas de modifier les câbles.

• Saisissez fermement le chargeur quand vous le débranchez.

• Ne tirez pas sur le cordon d'alimentation car cela pourrait l'endommager et provoquer un choc électrique ou un incendie.

• Débranchez l'appareil avant de le nettoyer.

• Débranchez le chargeur et l'appareil lorsque vous ne le chargez pas.

• Pendant la mise en charge, gardez l'appareil dans un endroit bien aéré. Chargez ce téléphone mobile dans un endroit dont la température ambiante est comprise entre 5 et 35 °C. Si le téléphone dispose d'une fonction de charge rapide, celle-ci peut ne pas fonctionner si la température est inférieure à 15 °C ou supérieure à 35 °C.

<span id="page-57-0"></span>• Ne chargez pas la batterie pendant plus de 12 heures.

#### **Sécurité routière**

• N'utilisez pas l'appareil quand vous conduisez un véhicule. La sécurité doit être prioritaire lorsque vous conduisez un véhicule. Respectez la réglementation en la matière de la région ou du pays où vous conduisez.

• Ne posez pas votre téléphone ou ses accessoires à proximité des airbags de sécurité.

• Les informations relatives à la boussole et au GPS ne sont utilisées qu'à des fins de référence.

• Si vous ne souhaitez pas divulguer votre localisation, veillez à ne pas utiliser d'applications qui peuvent enregistrer votre position.

#### <span id="page-57-1"></span>**Informations sur la santé**

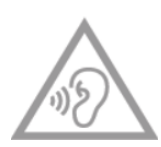

• Pour éviter de possibles lésions auditives, n'utilisez pas le téléphone à volume élevé sur de longues périodes.

• Tout dommage à l'écran ou à la batterie pourrait entraîner une fuite du liquide. Si ce liquide entre en contact avec vos yeux, votre peau ou vos

vêtements, rincez immédiatement vos yeux (sans frotter) ou lavez soigneusement votre peau et consultez un médecin.

• Certaines personnes peuvent avoir des vertiges ou des problèmes médicaux en réaction aux lumières clignotantes. Si vous êtes à risque, veuillez consulter votre médecin avant d'utiliser cet appareil. Si vous présentez les symptômes suivants : maux de tête, vertiges, convulsions, douleurs oculaires, crampes musculaires, perte de conscience ou mouvements corporels involontaires, veuillez cesser immédiatement d'utiliser l'appareil et consulter un médecin. Évitez d'utiliser l'appareil pendant des périodes prolongées et gardez une distance adéquate avec vos yeux.

## <span id="page-58-0"></span>**Déclaration de sécurité laser**

Si ce produit comporte la fonctionnalité d'autofocus laser. Pour garantir le bon usage de ce produit, lisez attentivement le mode d'emploi et conservez celui-ci pour vous y référer ultérieurement. Si l'appareil doit être réparé, contactez un centre de service agréé. Le recours à des commandes, ajustements, ou l'exécution de procédures autres que ceux spécifiés dans les présentes peuvent entraîner une exposition à des radiations dangereuses. Pour empêcher une exposition directe au rayon laser, n'essayez pas d'ouvrir le boîtier ou de toucher directement le laser.

**CLASS 1 LASER PRODUCT** 

## <span id="page-58-1"></span>**Conformité avec la réglementation de l'UE/du RU**

#### **Déclaration CE**

Par la présente, OnePlus Technology (Shenzhen) Co., Ltd. déclare que l'appareil radio de type smartphone respecte la Directive 2014/53/UE. Le texte intégral de la déclaration de conformité UE (EU-DoC) est disponible à l'adresse Internet https://service.oneplus.com/global/user-manual. Remarque : Observez la réglementation locale nationale du pays où l'appareil est utilisé. L'utilisation de cet appareil peut être limitée dans tout ou partie des états membres de l'Union Européenne (UE).

#### **Déclaration Royaume-Uni**

Par les présentes, OnePlus Technology (Shenzhen) Co., Ltd. déclare que l'équipement radio accompagné de cette déclaration et portant la marque UKCA est conforme au Règlement sur les équipements radio du Royaume-Uni de 2017. Le texte intégral de la déclaration de

conformité britannique est disponible à l'adresse Internet suivante : https://service.oneplus.com/global/user-manual.

#### **Information concernant l'exposition aux fréquences radio (DAS)**

• La limite DAS en Europe est de 2,0 W/kg pour la tête et le tronc, et de 4,0 W/kg pour les membres. La valeur de DAS la plus élevée de cet appareil est conforme à cette limite. Consultez par ailleurs la carte du «Guide de démarrage rapide » pour déterminer la valeur de DAS la plus élevée.

• Cet appareil a été testé pour un fonctionnement typique avec le dos de l'appareil maintenu à 5 mm du corps. Pour maintenir le respect des exigences d'exposition aux RF, utilisez des accessoires qui maintiennent une distance de séparation de 5 mm entre votre corps et le dos de l'appareil. Les étuis de ceinture et accessoires similaires ne doivent pas contenir de composants métalliques. L'utilisation d'accessoires qui ne respectent pas ces exigences peut ne pas satisfaire les exigences d'exposition aux RF et doit être évitée.

• Les étuis comportant des pièces métalliques peuvent modifier la performance RF de l'appareil, y compris son respect des directives d'exposition aux RF, d'une façon qui n'a pas été testée ou certifiée, et l'utilisation de ces accessoires doit être évitée.

#### **Restriction sur l'utilisation**

Restrictions en Norvège : L'utilisation de cet appareil radio n'est pas autorisée dans la zone géographique dans un rayon de 20 km à partir du centre de Ny-Ålesund, Svalbard. La gamme de fréquences 5150 à 5350 MHz est réservée à une utilisation en intérieur, et la gamme de fréquences 5945 à 6425 MHz ne peut être utilisée sur des drones. Ces restrictions s'appliquent en : AT, BE, BG, CH, CY, CZ, DE, DK, EE, EL, ES, FI, FR, HR, HU, IE, IS, IT, LI, LT, LU, LV, MT, NL, NO, PL, PT, RO, SE, SI, SK, TR, UK(NI). Veuillez consulter les Caractéristiques des ondes radio dans le Guide rapide pour déterminer la gamme de fréquences Wi-Fi prise en charge par l'appareil.

#### **Bandes de fréquences et puissance**

(a) Bandes de fréquence dans lesquelles l'appareil radio fonctionne :

Certaines bandes peuvent ne pas être disponibles dans tous les pays ou toutes les régions. Veuillez contacter l'opérateur local pour plus de détails.

(b) Puissance de radiofréquence maximum transmise dans les bandes de fréquence dans lesquelles l'appareil radio fonctionne : La puissance maximum pour toutes les bandes est inférieure à la valeur limite la plus élevée spécifiée dans la norme harmonisée associée. Veuillez consulter le «Guide de démarrage rapide » pour trouver les bandes de fréquence et la puissance de transmission.

#### **Mise au rebut correcte de ce produit**

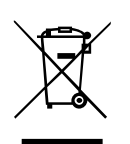

Ce symbole (avec ou sans trait), s'il figure sur l'appareil, sur les batteries (incluses) et/ou sur l'emballage, indique que l'appareil, ses accessoires électriques (par exemple des écouteurs, un adaptateur ou un câble) et les batteries ne doivent pas être mis au rebut avec les ordures ménagères. Pour recycler en sécurité votre

appareil, utilisez les systèmes de reprise et collecte ou contactez le détaillant chez qui l'appareil a été acheté initialement.

## **Conformité RoHS**

Ce produit est conforme à la directive 2011/65/UE, aux règlements RoHS 2012 (S.I. 2012/3032) et à ses amendements, sur la restriction de l'utilisation de certaines substances dangereuses dans les appareils électriques et électroniques.

## **Respect de la directive ERP**

OnePlus Technology (Shenzhen) Co., Ltd. déclare par la présente que ses produits sont conformes à la Directive 2009/125/CE applicable aux produits liés à l'énergie (ERP).

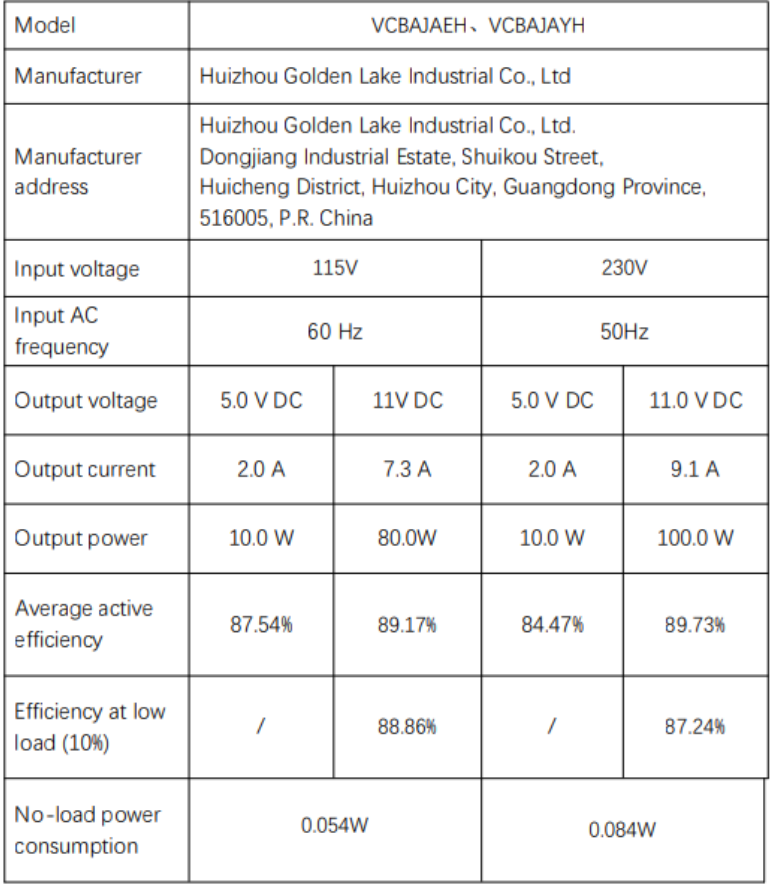

## **Conformité avec la réglementation FCC**

#### **Déclaration FCC**

Cet appareil est conforme avec la partie 15 des règles de la FCC. Son utilisation est soumise

aux deux conditions suivantes :

(1) cet appareil ne doit pas causer d'interférences nuisibles ;

(2) cet appareil doit accepter les interférences reçues, y compris les interférences susceptibles de provoquer un fonctionnement indésirable.

NOTE : Le fabricant n'est pas responsable des interférences radio ou TV causées par des modifications ou des changements non autorisés de cet appareil. Ces modifications ou changements pourraient annuler le droit de l'utilisateur à utiliser cet appareil.

NOTE : À l'issue des tests dont il a fait l'objet, cet appareil a été déclaré conforme aux normes des appareils numériques de classe B, conformément à la partie 15 des règles de la FCC. Ces limites sont destinées à assurer une protection raisonnable contre les interférences nuisibles dans une installation résidentielle. Cet appareil génère, utilise et peut émettre de l'énergie de radiofréquence et, s'il n'est pas installé et utilisé conformément aux instructions, peut provoquer des interférences nuisibles aux communications radio.

Cependant, il n'existe aucune garantie qu'aucune interférence ne se produira dans une installation particulière. La présence d'interférences peut être déterminée en éteignant et rallumant l'appareil. Si cet appareil provoque des interférences nuisibles à la réception de la radio ou de la télévision, l'utilisateur est invité à corriger ce problème en appliquant une ou plusieurs des mesures suivantes :

- Réorienter ou déplacer l'antenne de réception.

- Augmenter la distance entre l'appareil et le récepteur.
- Raccorder l'appareil à une prise d'un circuit différent de celui sur

lequel est branché le récepteur.

- Consulter le revendeur ou un technicien radio/télévision expérimenté.

#### **Mise en garde de la FCC**

• Tout changement ou toute modification n'ayant pas été expressément approuvés par la partie responsable de la conformité peut entraîner la révocation du droit de l'utilisateur à utiliser cet appareil.

• L'antenne ou les antennes utilisées pour cet émetteur ne doivent pas être placées au même endroit ou utilisées en association avec une quelconque autre antenne ou un quelconque autre émetteur.

• La sélection du code pays est réservée aux modèles non américains et n'est pas disponible pour tous les modèles américains. Conformément à la réglementation de la FCC, tous les produits Wi-Fi commercialisés aux États-Unis doivent être fixés sur les canaux de fonctionnement américains uniquement.

#### **Information concernant l'exposition aux fréquences radio (DAS)**

• Cet appareil est conçu et fabriqué de manière à ne pas dépasser les limites d'émissions pour l'exposition à l'énergie de radiofréquence (RF) définie par la Federal Communications Commission du gouvernement des États-Unis.

• La limite de DAS fixée par la FCC est de 1,6 W/kg. La valeur de DAS la plus élevée pour ce type d'appareil est conforme à cette limite. Consultez par ailleurs la carte du «Guide de démarrage rapide » pour déterminer la valeur de DAS la plus élevée déclarée à la FCC.

• Les tests pour le DAS sont effectués au moyen des positions de fonctionnement standard acceptées par la FCC, l'appareil transmettant à son niveau de puissance certifié le plus élevé dans toutes les bandes de fréquences testées.

• Bien que le DAS soit déterminé au niveau de puissance certifié le plus élevé, le niveau réel de DAS de l'appareil en fonctionnement peut être bien inférieur à la valeur maximale. En effet, l'appareil est conçu pour fonctionner à plusieurs niveaux de puissance afin de n'utiliser que la puissance nécessaire pour atteindre le réseau. En général, plus vous êtes proche de l'antenne d'une station de base sans fil, plus la puissance de sortie est faible.

• Bien qu'il puisse y avoir des différences entre les niveaux de DAS de divers appareils et à diverses positions, ils répondent tous à l'exigence gouvernementale.

• Cet appareil a également été testé et répond aux directives de la FCC en matière d'exposition aux radiofréquences pour une utilisation avec un accessoire ne contenant aucun métal et positionnant le combiné à une distance minimale de 15 mm du corps. L'utilisation d'autres accessoires peut ne pas garantir la conformité aux directives de la FCC en matière d'exposition aux RF. Placez le combiné à une distance minimale de 15 mm de votre corps lorsque l'appareil est allumé.

• Choisissez des attaches de ceinture, des étuis ou d'autres accessoires similaires portés sur le corps qui ne contiennent pas de composants métalliques pour supporter la distance minimale de fonctionnement du port sur le corps. Les étuis comportant des pièces métalliques peuvent modifier la performance RF de l'appareil, y compris son respect des directives d'exposition aux RF, d'une façon qui n'a pas été testée ou certifiée, et l'utilisation de ces accessoires doit être évitée.

#### **Règlement sur la compatibilité des appareils auditifs (HAC) avec les téléphones mobiles**

• Votre téléphone est conforme aux exigences de la FCC en matière de compatibilité avec les appareils auditifs.

• La FCC a adopté des règles de la loi HAC pour les téléphones numériques sans fil. Ces règles exigent que certains téléphones soient testés et classés selon les normes de compatibilité avec les appareils auditifs de l'American National Standard Institute (ANSI) C63.19-2011.

• La norme ANSI relative à la compatibilité avec les appareils auditifs contient deux types de cote.

• Classe M : Cote pour moins d'interférence de radiofréquence pour permettre le couplage acoustique avec les appareils auditifs.

• Classe T : Cote pour le couplage inductif avec les appareils auditifs utilisables avec la bobine téléphonique.

• Tous les téléphones n'ont pas été cotés, un téléphone est considéré comme compatible avec les appareils auditifs selon les règles de la FCC s'il est coté M3 ou M4 pour le couplage acoustique et T3 ou T4 pour le couplage inductif. Ces cotes sont données sur une échelle de un à quatre, quatre étant la cote la plus compatible. Votre téléphone est homologué à la cote de niveau M3/T3.

• Cependant, les cotes de compatibilité avec les appareils auditifs ne garantissent pas l'absence d'interférences avec vos appareils auditifs. Les résultats varient en fonction du niveau d'immunité de votre appareil auditif et du degré de votre perte auditive. Si votre appareil auditif est exposé aux interférences, il se peut que vous ne puissiez pas utiliser un téléphone homologué avec succès. Essayer le téléphone avec votre appareil auditif est la meilleure façon de l'évaluer pour vos besoins personnels.

• Ce téléphone a été testé et évalué pour être utilisé avec des appareils auditifs pour certaines des technologies sans fil qu'il utilise. Cependant, il peut arriver que certaines technologies sans fil plus récentes utilisées dans ce téléphone n'aient pas encore été testées pour être utilisées avec des appareils auditifs. Il est important d'essayer les différentes fonctionnalités de ce téléphone de manière minutieuse et dans différents endroits, en utilisant votre appareil auditif ou votre implant cochléaire, afin de déterminer si vous entendez des bruits parasites. Consultez votre opérateur ou le fabricant de ce téléphone pour obtenir des informations sur la compatibilité des appareils auditifs. Si vous avez des questions sur les politiques de retour ou d'échange, consultez votre opérateur ou votre revendeur de téléphones.

• Les appareils auditifs peuvent également être homologués. Le fabricant de votre appareil auditif ou votre audioprothésiste peut vous aider à trouver cette homologation. Pour plus d'informations sur la compatibilité des appareils auditifs avec la FCC, veuillez consulter le site

http://www.fcc.gov/cgb/dro.

#### <span id="page-63-0"></span>**Conformité avec la réglementation ISED**

#### **Déclaration ISED**

Cet appareil contient un ou plusieurs émetteurs/récepteurs exempts de licence conformes à la norme/aux normes RSS applicable(s) aux appareils radio exempts de licence d'Innovation, Sciences et Développement Économique Canada.

Son utilisation est soumise aux deux conditions suivantes :

(1) cet appareil ne doit pas causer interférences ; et

(2) cet appareil doit accepter les interférences, y compris les interférences susceptibles de provoquer un fonctionnement indésirable de l'appareil.

Cet appareil contient un ou plusieurs émetteurs/récepteurs exempts de licence conformes aux norms RSS(s) applicables aux appareils radio exempts de licence d'Innovation, Sciences et Développement Économique Canada. Son fonctionnement est soumis aux deux conditions suivantes :

(1) l'appareil ne doit pas produire de brouillage, et.

(2) l' utilisateur de l'appareil doit accepter tout brouillage radioélectrique subi, même si le brouillage est susceptible d'en compromettre le fonctionnement.

#### **CAN ICES-003(B)/ NMB-003(B).**

Cet appareil est conforme aux spécifications canadiennes ICES-003 concernant la classe B. Cet appareil numérique de la Canadian ICES-003. Cet appareil numérique de la classe B est conforme à la norme NMB-003 du Canada.

Cet équipement est conforme aux limites d'exposition aux rayonnements définies par la norme IC RSS‐102 pour un environnement non contrôlé.

Cet équipement est conforme aux limites d'exposition aux radiations IC RSS-102 établies pour un environnement non contrôlé.

#### **Restrictions dans la bande des 5 GHz**

Cet appareil pourrait interrompre automatiquement la transmission en cas d'absence d'informations à transmettre ou de défaillance opérationnelle. Notez que cette restriction n'a pas pour but d'interdire la transmission d'informations de contrôle ou de signalisation ou l'utilisation de codes répétitifs lorsque la technologie l'exige. L'appareil destiné à fonctionner dans la bande 5150-5250 MHz doit être utilisé uniquement à l'intérieur afin de réduire le potentiel d'interférences nuisibles aux systèmes mobiles par satellite co-canaux. - Les dispositifs fonctionnant dans la bande 5150-5250 MHz sont réservés uniquement pour une utilisation à l'intérieur afin de réduire les risques de brouillage préjudiciables aux systèmes de satellites mobiles utilisant les mêmes canaux.

#### **Information concernant l'exposition aux fréquences radio (DAS)**

La limite de DAS fixée par l'ISED est de 1,6 W/kg. La valeur de DAS la plus élevée pour ce type d'appareil est conforme à cette limite.

Cet appareil a également été testé et répond aux directives de l'ISED en matière d'exposition aux radiofréquences pour une utilisation avec un accessoire ne contenant aucun métal et positionnant le combiné à une distance minimale de 15 mm du corps. L'utilisation d'autres accessoires peut ne pas garantir la conformité aux directives de l'ISED en matière d'exposition aux RF. Placez le combiné à une distance minimale de 15 mm de votre corps lorsque l'appareil est allumé.

Déclaration d'exposition aux radiations:

Le produit est conforme aux limites d'exposition pour les appareils portables RF pour les Etats Unis et le Canada établies pour un environnement non contrôlé. Le produit est sûr pour un fonctionnement tel que décrit dans ce manuel. La réduction aux expositions RF peut être augmentée si l'appareil peut être conservé aussi loin que possible du corps de l'utilisateur ou que le dispositif est réglé sur la puissance de sortie la plus faible si une telle fonction est disponible. Cet équipement est conforme aux limites d'exposition aux rayonnements IC établies pour un environnement non contrôlé. Cet équipement doit être installé et utilisé avec un minimum de 15mm de distance entre la source de rayonne.

#### <span id="page-64-0"></span>**Conformité avec la réglementation en Inde**

**Déchets d'équipements électriques et électroniques (DEEE)**

Ce symbole (avec ou sans barre pleine) signifie que d'après les lois et réglementations locales,

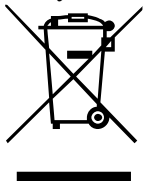

votre produit et/ou sa batterie ne doivent pas être jetés avec les ordures ménagères. Lorsque ce produit arrive en fin de vie, l'utilisateur a la possibilité de le remettre à un organisme compétent en matière de recyclage. Le recyclage approprié de votre produit participe à la protection de la santé humaine et de l'environnement. Si vous n'êtes pas sûr de ce que vous devez faire des déchets

électroniques, veuillez contacter les autorités locales, votre détaillant ou votre service d'élimination des déchets ménagers.

Déclaration de conformité par la présente, OnePlus/Mobitech India Private Limited («OnePlus/Mobitech ») déclare que OnePlus/Mobitech s'engage à respecter la responsabilité élargie du producteur, voir autorisation  $N^{\circ}$  B-29016/(824)/EPR18/WM-III et la Division des modifications datée du 18.07.2018 émise par le Conseil central de contrôle de la pollution. Pour plus d'informations sur l'élimination sûre et le recyclage, vous pouvez vous connecter à https://www.oneplus.in/legal/e-waste-management ou contacter notre numéro vert au 1800- 102-8411

#### **Information concernant l'exposition aux fréquences radio (DAS)**

• La limite de DAS est de 1,6W/kg.

• Placez le combiné à une distance minimale de 15 mm de votre corps lorsque l'appareil est allumé.

## <span id="page-65-0"></span>**Comment changer de langue système**

Allez dans Paramètres—Paramètres supplémentaires—Clavier et méthode de saisie-Gérer les claviers—Gboard-langues—Ajouter un clavier—Ajouter vos langues préférées. L'appareil prend en charge : Anglais, Hindi et Marathi, pour la saisie. L'appareil prend également en charge : Assamais, Bengali (Bangla), Gujarati, Hindi, Kannada, Kashmiri, Konkani, Malayalam, Manipuri (Bangla), Marathi, Nepali, Oriya, Punjabi, Sanskrit, Sindhi (Devanagari), Tamil, Telugu, Urdu, Bodo (Boro), Santhali (OlChiki), Maithili, Dogri, Manipuri (MeeteiMayek), Santhali (Devnagari) et Anglais pour la lisibilité.